# **INSERIMENTO DELLE VARIABILI MENSILI DEL** CEDOLINO.

#### Sommario

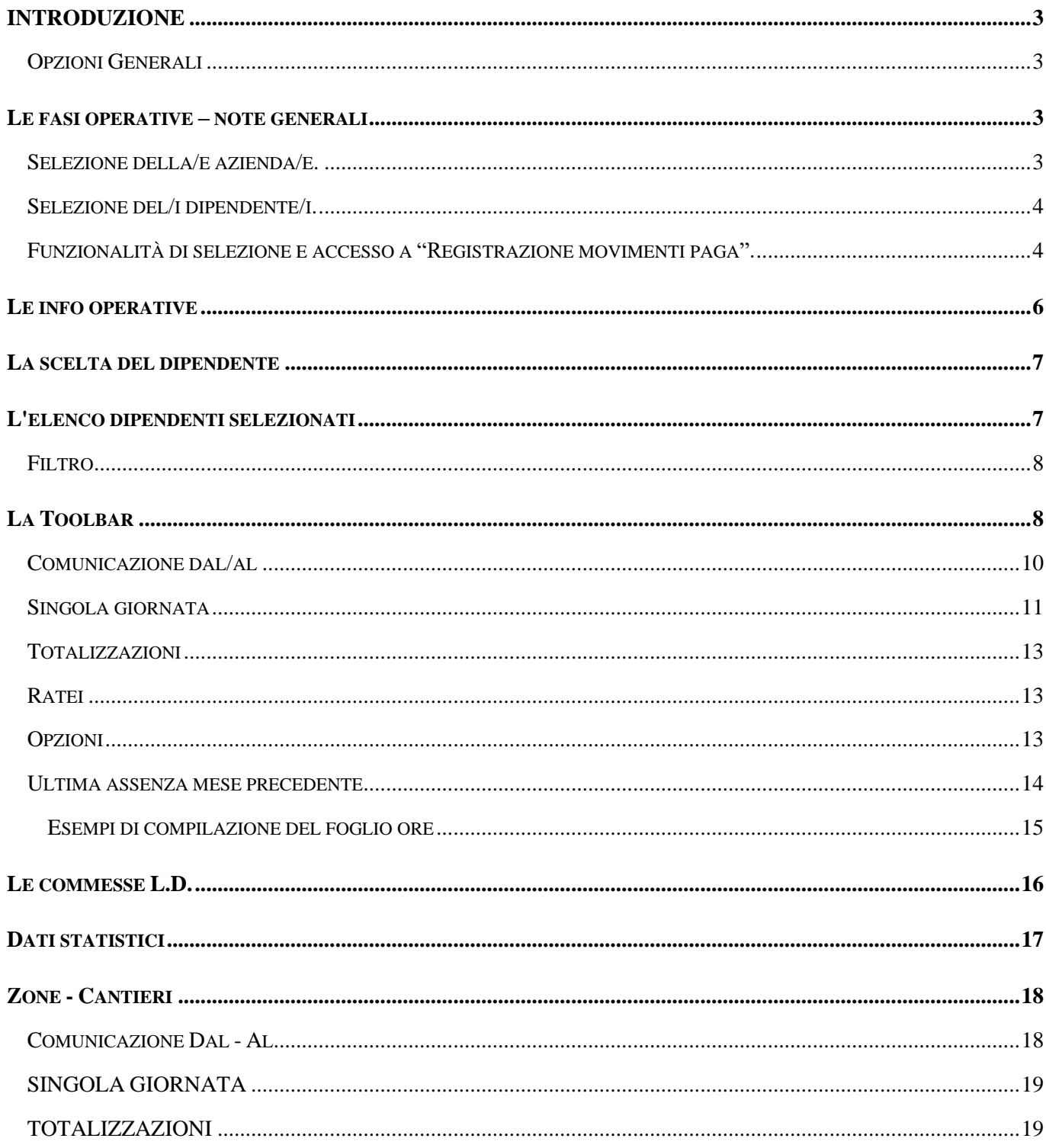

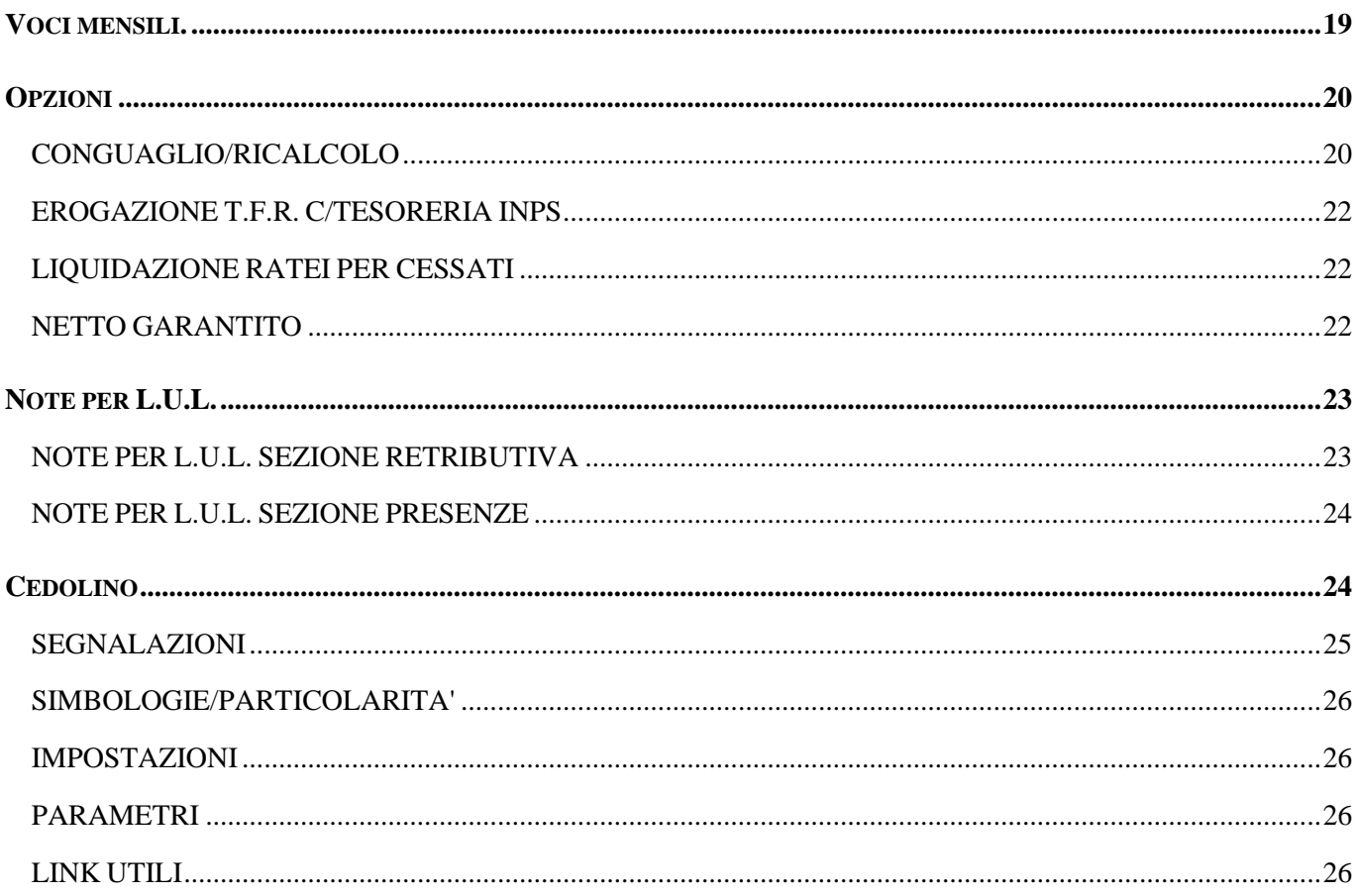

### <span id="page-2-0"></span>INTRODUZIONE

#### <span id="page-2-1"></span>Opzioni Generali

La "Registrazione movimenti paghe" permette all'utente di inserire i dati relativi alle presenze (o alle assenze) del dipendente, di gestire le comunicazioni che, rispetto alle presenze stesse, possono essere considerate aggiuntive, nonché di inserire voci retributive in forzatura.

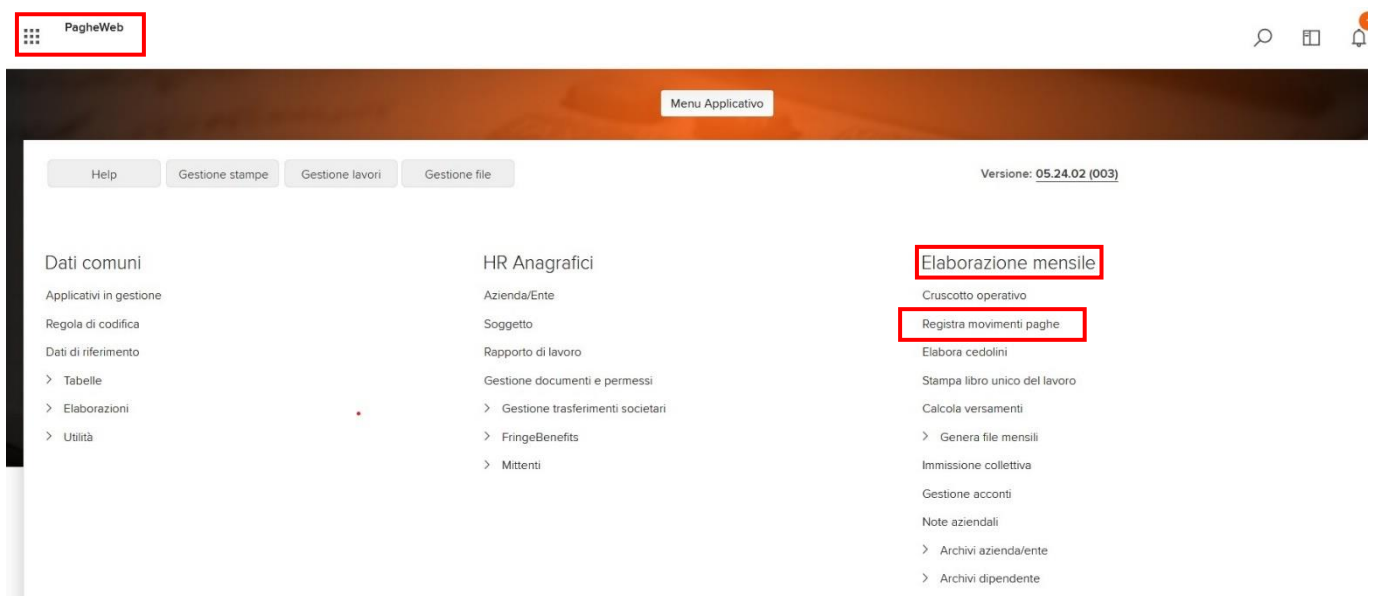

### <span id="page-2-2"></span>Le fasi operative – note generali

Per accedere alla funzionalità bisogna agire sul menu **"Registra movimenti paghe"**, a questo punto la procedura proporrà la mappa di selezione dell'azienda e dei dipendenti con l'indicazione dell'**Anno**, del **Mese** e della tipologia di cedolino (**"Tipo cedolino"**).

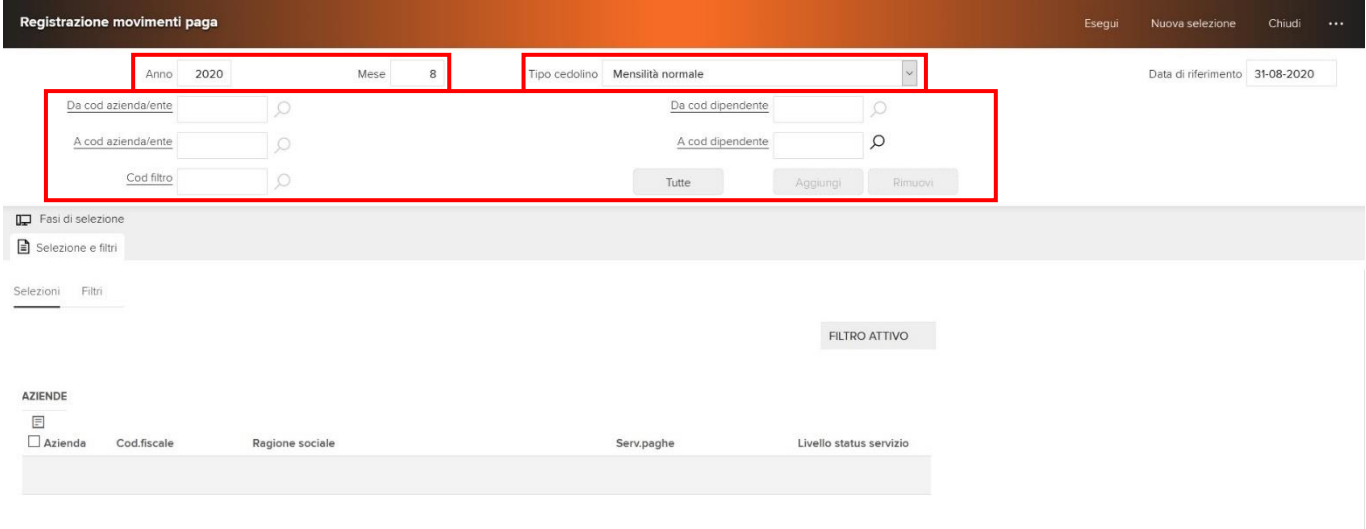

#### <span id="page-2-3"></span>Selezione della/e azienda/e.

Compilare il campo **"Da cod azienda/ente"**. È possibile indicare direttamente l'azienda, oppure utilizzare lo strumento "<sup>O</sup>". Se la necessità è di accedere ad una sola azienda è sufficiente compilare il campo in analisi, la procedura popolerà con lo stesso valore il campo **"A cod azienda/ente"**. Se la necessità è di accedere a più

#### aziende contemporaneamente, allora di dovrà valorizzare il campo **"A cod azienda/ente"**.

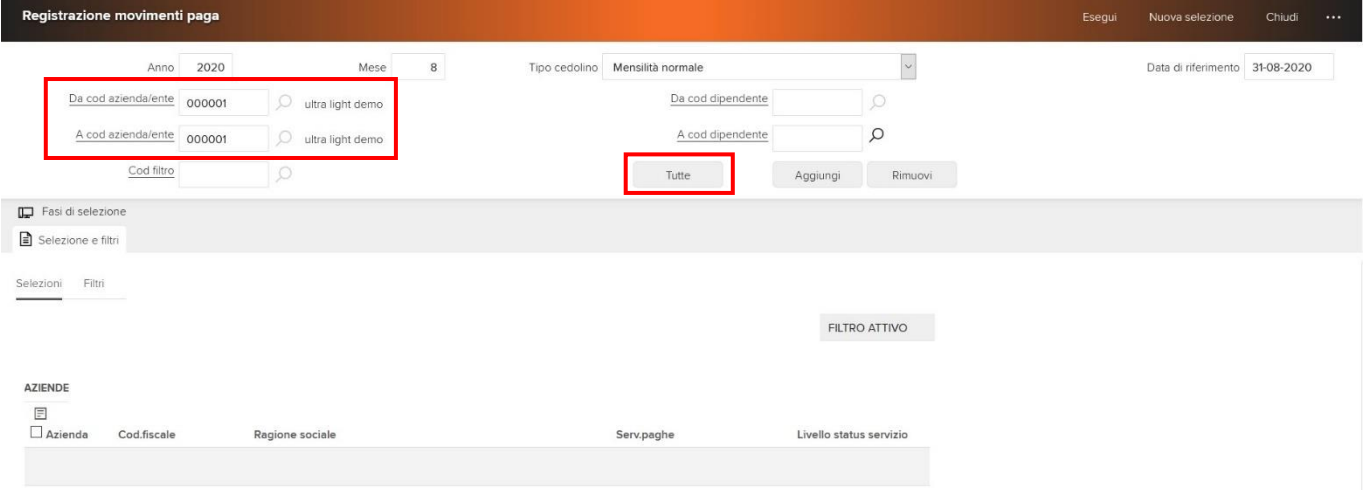

Se si volessero selezionare tutte le aziende alle quali si è abilitati, è possibile utilizzare il pulsante **"Tutte"**.

#### <span id="page-3-0"></span>Selezione del/i dipendente/i.

La stessa logica di selezione illustrata per la selezione dell'azienda/ente è presente per la selezione dei dipendenti.

È quindi possibile indicare nel campo **"Da cod dipendente"** il codice identificativo del dipendente (direttamente se già noto, oppure utilizzando ). Se non viene valorizzato il campo **"A cod dipendente"**, la procedura lo popolerà con lo stesso dato che è stato indicato nel campo **"Da cod dipendente"**, si otterrà quindi l'estrazione del solo dipendente che è stato indicato. Se vengono invece compilati entrambi i campi di selezione dei dipendenti, allora la procedura proporrà tutti i soggetti contenuti nell'intervallo indicato.

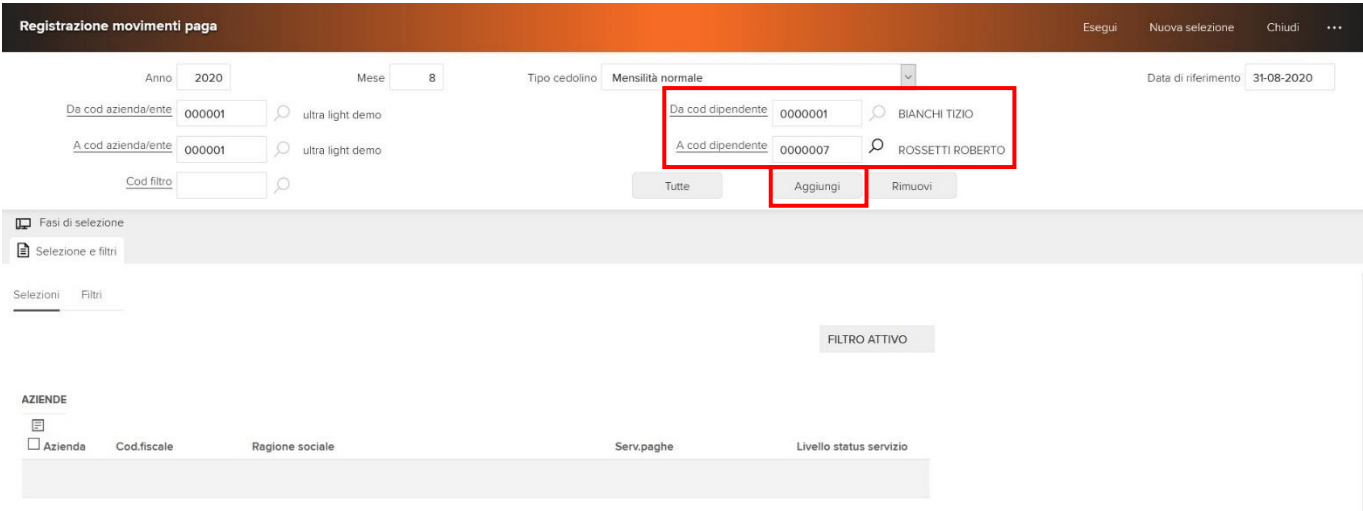

Se si volessero selezionare tutti i dipendenti delle aziende indicate, è possibile utilizzare direttamente il pulsante **"Aggiungi"** evitando la valorizzazione manuale dei campi **"A cod dipendente"** e **"Da cod dipendente"**.

Per terminare la fase di selezione agire sul pulsante **"Aggiungi"** per memorizzare i parametri selezionati.

#### <span id="page-3-1"></span>Funzionalità di selezione e accesso a "Registrazione movimenti paga".

La funzione **"Aggiungi"** ha valorizzato la mappa nella sezione centrale, dove sono presenti due distinte sezioni:

- 1. Aziende. Che espone il dettaglio delle aziende selezionate e le principali informazioni anagrafiche;
- 2. Dipendenti dell'azienda: codice azienda e nome dell'azienda. Destinata a visualizzare l'elenco dei dipendenti selezionati con l'esposizione delle informazioni anagrafiche più rilevanti per ciascuno di essi.

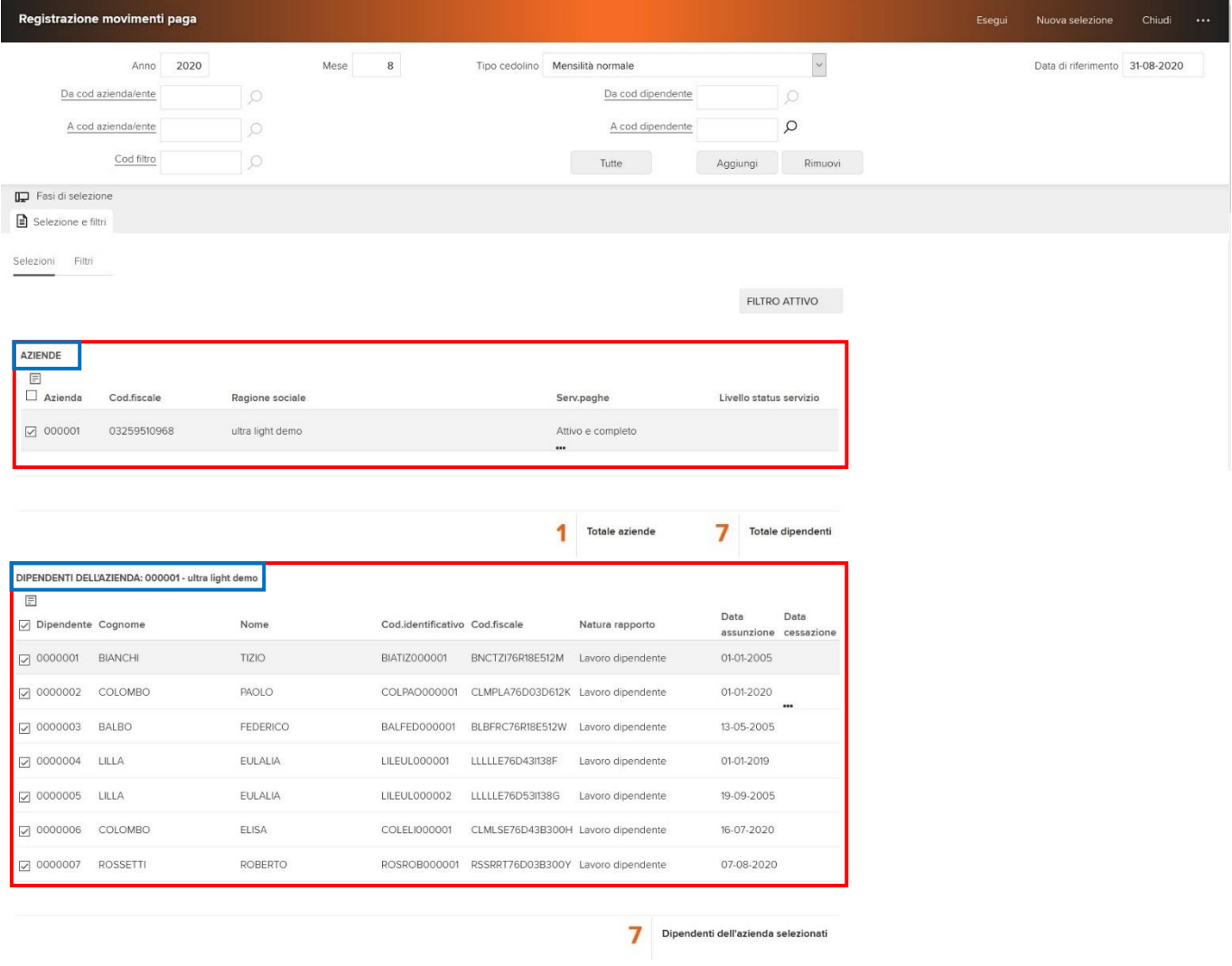

Terminata la selezione dell'azienda/ente e dei dipendenti, bisogna agire sul pulsante **"Esegui"**, che consentirà di accedere e visualizzare le funzionalità per registrare i movimenti paga.

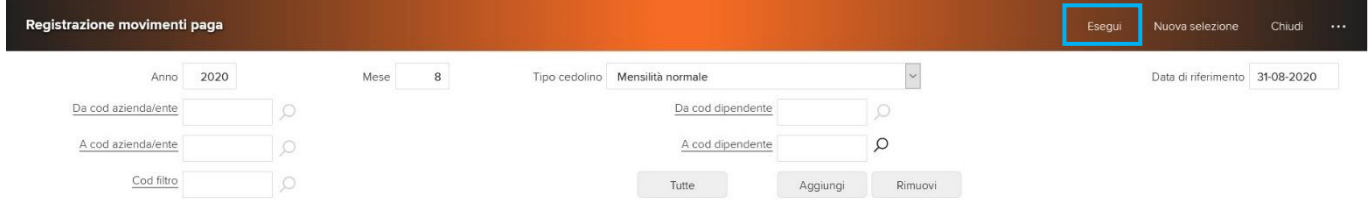

La procedura proporrà il primo dipendente fra quelli selezionati, e nella spalla sinistra della mappa saranno visualizzate tutte le funzionalità a disposizione dell'utente. Si precisa che le funzionalità a disposizione dell'utente finale possono variare in base alle autorizzazioni di sicurezza concesse all'utente.

In questa sezione sarà quindi possibile provvedere all'inserimento delle presenze, delle commesse per i lavoranti a domicilio, delle opzioni, delle voci paga mensili, ecc.

La mappa della **"Registrazione movimenti paga"** è suddivisa in fasi che possono essere selezionate manualmente oppure proposte in successione dalla procedura stessa:

- Foglio presenza
- Commesse L.D.
- Dati statistici
- Zone-Cantieri
- Voci mensili
- Opzioni
- Note per L.U.L.
- Cedolino

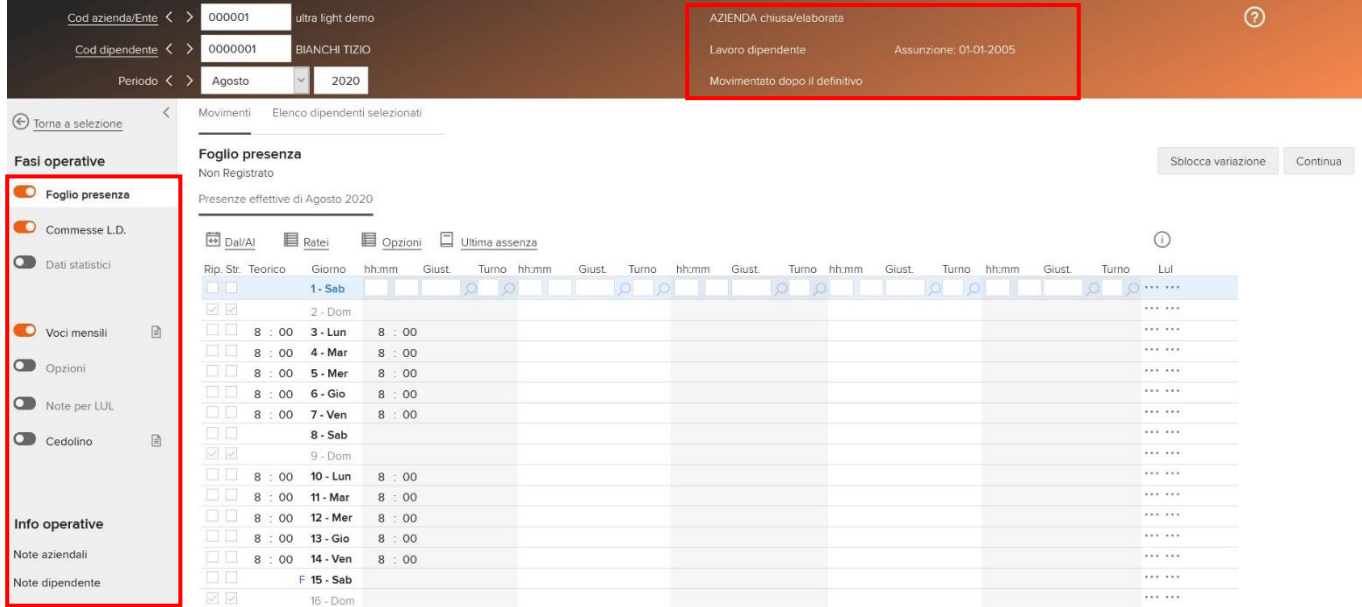

Tali fasi operative dipendono dalla compilazione della tabella "Fasi operative per movimenti paga", nella quale viene indicato quali sono le fasi abilitate per l'utente/gruppo, e se tale fase deve essere attivata o meno all'accesso della registrazione movimenti.

Per rendere immediata la situazione dei movimenti di paga di un dipendente, tutte le fasi operative "compilate" dall'utente sono contraddistinte dal simbolo grafico " $\Box$ ". Si precisa che la presenza del simbolo non indica la correttezza e l'esaustività delle informazioni contenute nella sezione, ma solo la presenza di una compilazione.

### <span id="page-5-0"></span>Le info operative

Registra movimenti paghe - Introduzione

Permette di collegarsi direttamente alle funzioni aggiuntive a servizio della registrazione dei movimenti di paga.

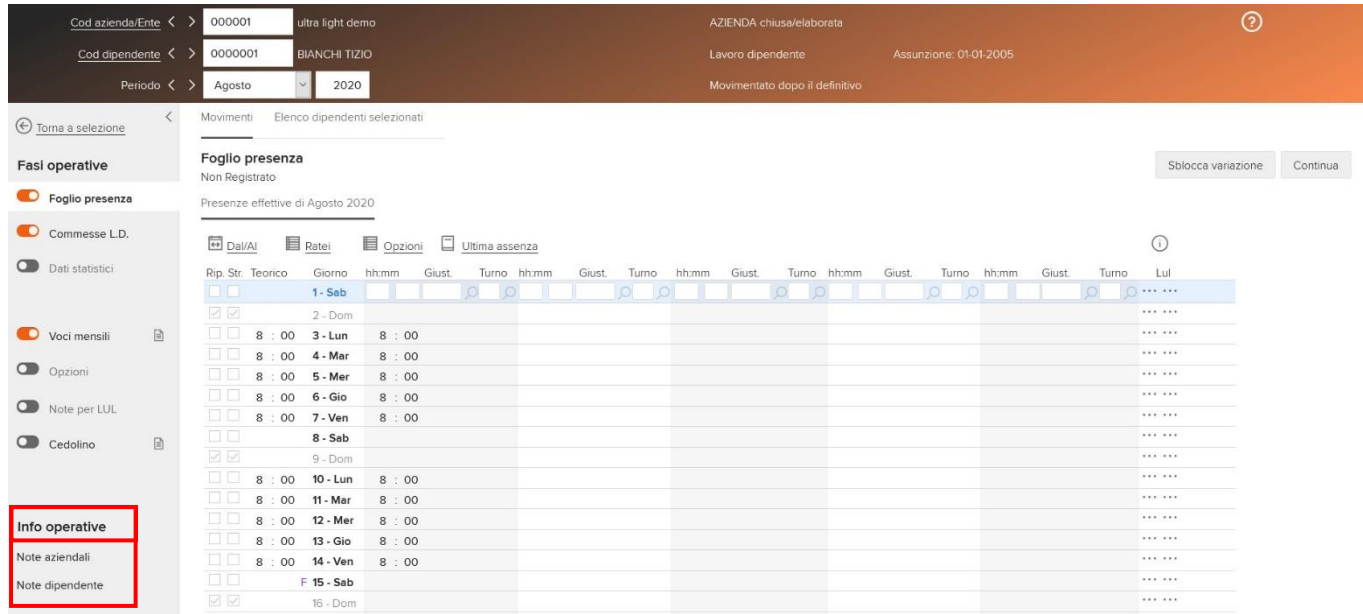

In aggiunta alle "**Fasi operative**", che consentono di operare direttamente negli archivi, è presente anche la sezione "**Info operative**" che danno la possibilità all'utente di indicare delle "note informative", oppure di comunicare con il proprio referente F2D.

"**Note aziendali**". Consente al cliente di inserire delle annotazioni di carattere generale che possono essere visualizzare e stampate dall'operatore F2D. Un esempio di utilizzo può essere quello che si verifica quando il cliente non accede a tutte le variazioni anagrafiche (di natura complessa) e dunque tali informazioni vengono trasferite agli operatori paghe F2D tramite un testo libero indicato in questa sezione. Tramite la funzione "Stampa", selezionando il periodo e le aziende, viene data la possibilità di stampare le note inserite in archivio. Per la selezione, in fase di stampa, consultare il capitolo presente nell'introduzione di Paghe@Web "[Le selezioni](https://infinitycloud.it/HelpOnline/jsp/zhut_thtmlshow_portlet.jsp?pIdPage=xwlrfmbsfi&pBookmark=Le_selezioni)".

"**Note dipendenti**". Consente al cliente di inserire delle annotazioni di carattere individuale nel cedolino di elaborazione (indicando il mese e il tipo di cedolino in elaborazione). Un esempio di utilizzo può essere quello che si verifica quando il cliente non accede a tutte le variazioni anagrafiche (di natura complessa) e dunque tali informazioni vengono trasferite agli operatori paghe F2D tramite un testo libero indicato in questa sezione. Tramite la azione "Stampa", selezionando il periodo e le aziende, viene data la possibilità di stampare le note inserite in archivio.

# <span id="page-6-0"></span>La scelta del dipendente

A seguito della selezione del "Cod aziende/Ente" viene proposto il primo dipendente della lista con la relativa data di assunzione, l'eventuale cessazione, la natura del rapporto e lo stato elaborativo (per maggiori informazioni sul significato degli stati elaborativi, si rimanda al capitolo introduttivo degli archivi di elaborazione).

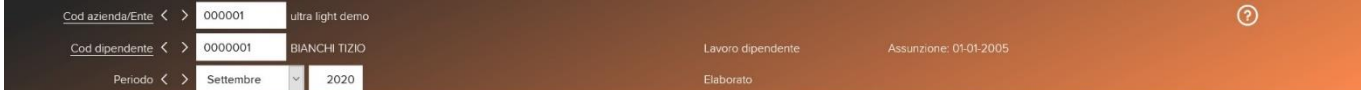

Spostandosi con le frecce " < " e " >":

- è possibile passare all'azienda/ente successiva solo se nella sezione sono state scelte più aziende/enti, e queste sono selezionate nella sezione "Elenco rapporti". Se fosse stata selezionata una sola azienda, automaticamente, verrebbe visualizzato il messaggio "Non esistono elementi successivi";
- è possibile passare al dipendente successivo, solo se nella sezione sono stati scelti più dipendenti, e questi sono selezionati nella sezione "Elenco rapporti". Se fosse stato selezionato un solo dipendente, o comunque si fosse all'ultimo dipendente da poter gestire, automaticamente verrebbe visualizzato il messaggio "Non esistono elementi successivi";
- è possibile sposarsi tra i vari periodi di elaborazione, sia mese, sia anno.

# <span id="page-6-1"></span>L'elenco dipendenti selezionati

In questo dialogo è visibile la lista dei dipendenti che rappresenta il risultato della selezione delle aziende/dipendenti effettuata con o senza l'ausilio del filtro.

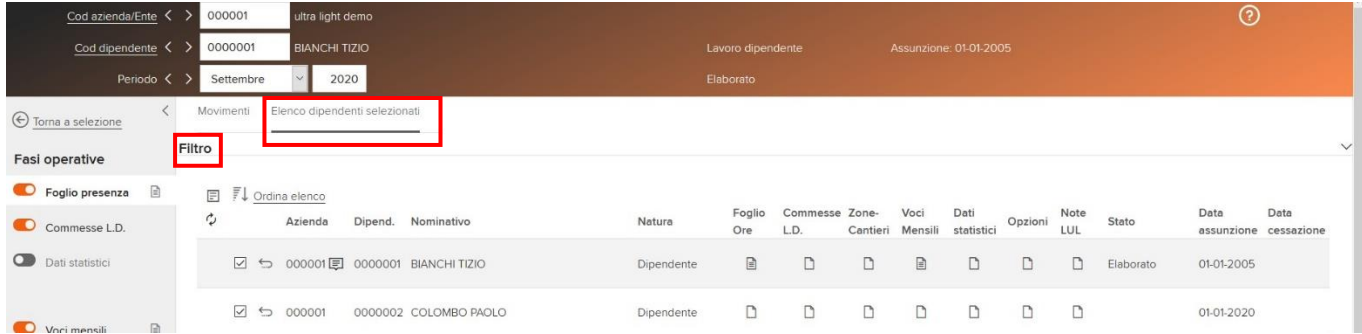

### <span id="page-7-0"></span>Filtro

Consente di filtrare l'elenco dei dipendenti con uno o più parametri a seconda della compilazione dei campi di seguito riportati.

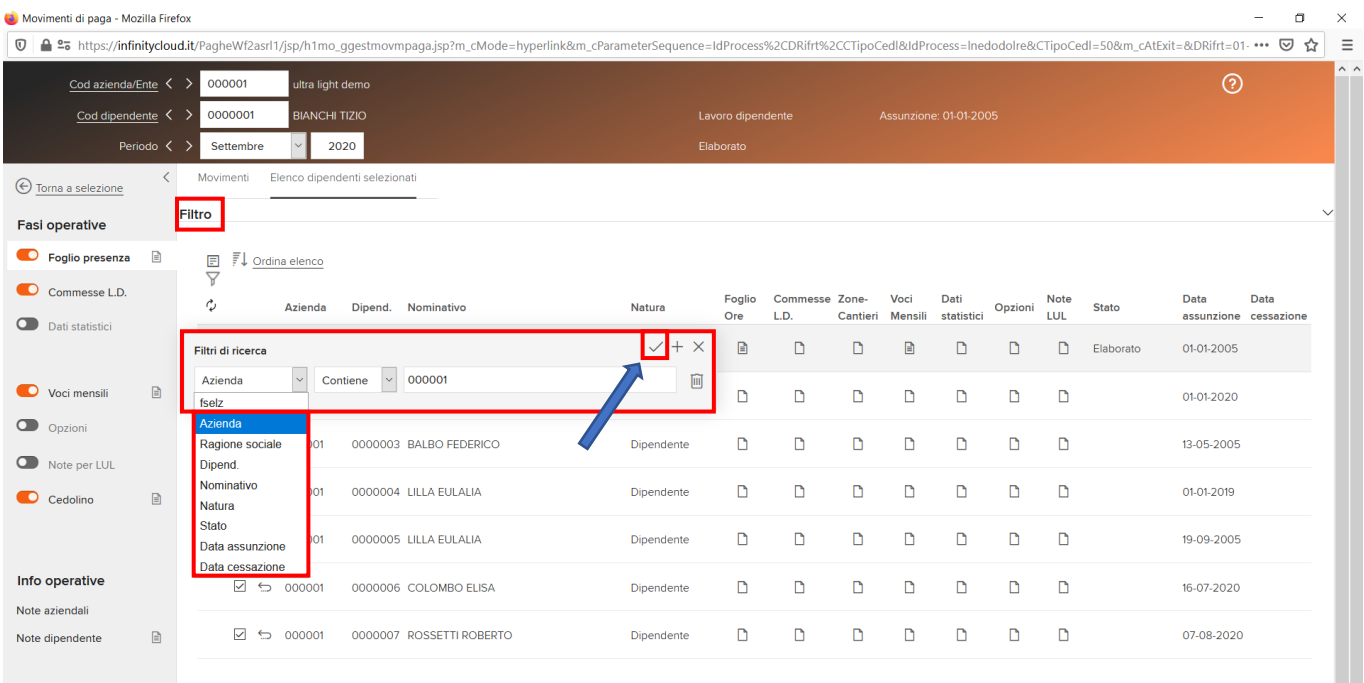

- Azienda: Indicando il codice azienda sarà possibile filtrare dall'elenco solo i dipendenti appartenenti all'azienda selezionata;
- Dipendente: Indicando il codice dipendente sarà possibile filtrare dall'elenco solo il dipendente selezionato;
- Natura rapporto. Indicando la natura rapporto sarà possibile filtrare dall'elenco i dipendenti che hanno la natura rapporto, alla data di riferimento, selezionata (es. solo dipendenti);
- Stati elaborativi: Indicando uno stato elaborativo sarà possibile filtrare dall'elenco i dipendenti che hanno lo stato elaborativo selezionato (es. solo i dipendenti movimentati);
- Cognome: Indicando il cognome sarà possibile filtrare dall'elenco solo i dipendenti che hanno il cognome selezionato.

Una volta determinato il filtro, sarà necessario utilizzare l'azione "Filtra" agendo su " -".Per ciascun lavoratore verrà esposto, il codice azienda, il codice dipendente, il cognome/nome, la natura del rapporto e per ciascuna sezione (movimenti, ecc.) se è o meno compilata.

La selezione determina il flusso di "Avanzamento automatico" spiegato in seguito.

# <span id="page-7-1"></span>La Toolbar

Sono di seguito illustrate le principali funzionalità presenti nella mappa.

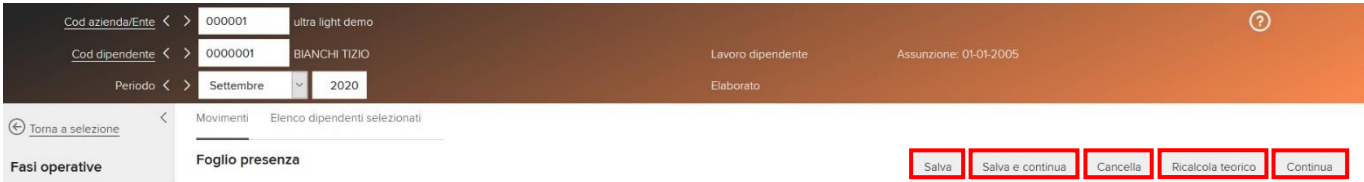

Il bottone **"Salva"** consente di recepire le modifiche introdotte e successivamente di rimanere nel dialogo.

Il bottone **"Salva e continua"** consente di recepire le modifiche introdotte e successivamente di passare alla fase successiva. A seconda della tipologia di dipendente e delle configurazioni, le sezioni proposte come "da

valorizzare" possono differire. Il bottone permetterà di passare direttamente al dipendente successivo se sono state completate tutte le fasi di inserimento dati per il dipendente attualmente selezionato.

Il bottone **"Continua"** non effettua salvataggi, ma passa direttamente alla fase successiva (stessa modalità del bottone "Salva e continua").

Il bottone **"Cancella"** cancella la sezione in consultazione.

Il bottone **"Ricalcola teorico"** permette di ricalcolare il teorico, ricalcolando tutto il cartellino mensile.

Il bottone **"Help"** consente l'accesso all'help in linea.

Quando un dipendente è nello stato elaborativo **"Definitivo"** oppure quando l'azienda è stata dichiarata pronta per l'elaborazione dei cedolini, le modifiche dei movimenti vengono bloccati, ed in questo caso le azioni **"Salva"**, **"Salva e continua"**, non sono visibili. In ogni caso, nella tabella "Fasi operative per movimenti di paga", raggiungibile seguendo il seguente percorso (Applicativi/PagheWeb/Sistema/Sicurezza), è stato previsto il nuovo check **"Possibilità di sbloccare le variazioni"** che, se attivo, consente di vedere l'azione **"Sblocca variazioni"** quando queste sono bloccate.

Le azioni "Salva", "Salva e continua" e "Calcolo cedolino", verificheranno la compilazione del campo "Gestione status servizio – Livello" presente in anagrafica "Azienda/ente" (sezione "Definizioni", ed emetteranno rispettivamente:

- se il livello prevede un codice di tipo "Informativo" un messaggio di warning che alla conferma viene sbloccato;
- se il livello prevede un codice di tipo "Bloccante" un messaggio che blocca il salvataggio.

NB: La procedura potrebbe emettere il messaggio "Non registrato/Già registrato" che indica se le presenze del dipendente non sono ancora state registrate ai fini dell'elaborazione oppure lo sono già.

L'immissione delle presenze è prevista solo quando si sta trattando una "Mensilità normale", di conseguenza non sarà mai presente in caso di mensilità aggiuntiva (automatica oppure manuale).

A seconda della gestione o meno dei dipendenti tramite presenze differite (scelta effettuata in anagrafica azienda/ente sezione "Paghe - Retribuzione - Ratei/Foglio ore" oppure in forzatura nel rapporto di lavoro nella sezione "Paghe - Retribuzione - Parametri aggiuntivi"), verranno proposti dialoghi di inserimento delle presenze e dei giustificativi di assenza, sostanzialmente simili nella forma ma che si differenziano, in pratica, per le funzioni espletate.

I dipendenti con le presenze "non differite" disporranno esclusivamente di un foglio di immissione che identificheremo d'ora in poi come "effettivo", mentre i lavoratori gestiti con le presenze/assenze "differite" dispongono di un foglio di immissione "effettivo del mese precedente" e di uno "presunto".

- Il "foglio presenze effettivo del mese" di elaborazione serve all'imputazione dei giustificativi di assenza/presenza e delle ore di lavoro ordinarie per i dipendenti non gestiti con le presenze differite;
- Il "foglio presenze effettivo del mese precedente" è utilizzato nel caso in cui il dipendente sia gestito tramite le presenze differite, cioè relative al mese precedente a quello effettivo di paga. La visualizzazione del foglio presenze e la gestione delle modalità di gestione operativa sono le stesse del foglio per i dipendenti non differiti. Ciò che rende differenti le tipologie è il significato ed i riferimenti associati al foglio presenze che la procedura propone nei due casi: il dialogo in esame richiede l'inserimento dei giustificativi di assenza/presenza relativi al mese precedente a quello di paga. In questo caso è presente anche il calendario "Presunto" che consente di visualizzare il foglio delle presenze presunte;
- Il foglio presenze "presunto" consente la visualizzazione delle presenze che si presume il dipendente abbia svolto nel corso del mese di paga. Si tratta, nel caso di un dipendente con orario prefissato dell'esposizione dell'orario teorico derivante dalla tabella "Definizione orario di lavoro". Nel caso di un dipendente con orario indefinito in questo dialogo non viene visualizzato alcun dato.

Se un dipendente è un assunto nel mese in elaborazione (naturalmente, il mese precedente a quello in elaborazione non ha registrato alcun dato) ed è gestito con le presenze differite, si presenterà esclusivamente il foglio presenze "presunto" del mese di paga e quindi non sarà possibile agire in aggiornamento o inserimento dei dati. Per contro, nel mese di licenziamento sarà disponibile il solo foglio ore per le presenze effettive.

Dal foglio presenze del mese effettivo di paga o da quello delle presenze differite, sono possibili due azioni che consentono di modificare i dati giornalieri proposti:

- 1. Utilizzare la sezione "Comunicazione dal/al" che permette di inserire/modificare le presenze, con la possibilità di operare le medesime variazioni, contemporaneamente, su di un intervallo di giorni;
- 2. È possibile "agire su un solo giorno per volta" al fine di modificare i dati già esistenti dello stesso.

#### <span id="page-9-0"></span>Comunicazione dal/al

Questa sezione consente di inserire i giustificativi di presenza/assenza e le ore ordinarie per un singolo giorno o per un intervallo di giornate, attribuendo a tutti i giorni indicati la medesima combinazione di giustificativi ed ore ordinarie. Se il dipendente non presentasse assenze, maggiori presenze o particolari giustificativi da considerare, la situazione sarebbe già corretta senza richiedere interventi aggiuntivi.

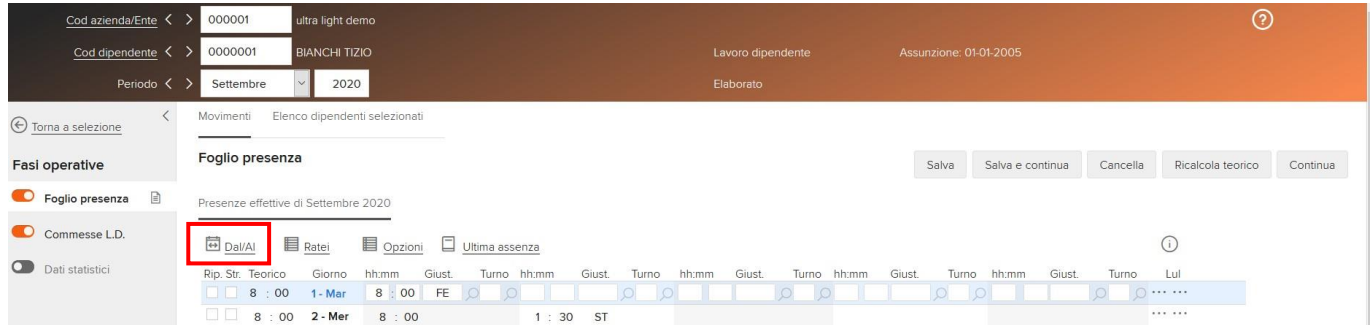

I parametri si presentano vuoti. Selezionando un giorno (o dei giorni) nel quale sono presenti già uno o più giustificativi, e non effettuando alcun inserimento, con l'azione "Aggiorna" (presente nella mappa sotto riportata), il giorno (o i giorni) selezionati verranno "ripuliti" dei giustificativi presenti e riportati al teorico. Se, invece, si provvedesse a modificare la composizione dei giorni, la nuova situazione subentrerà alla precedente.

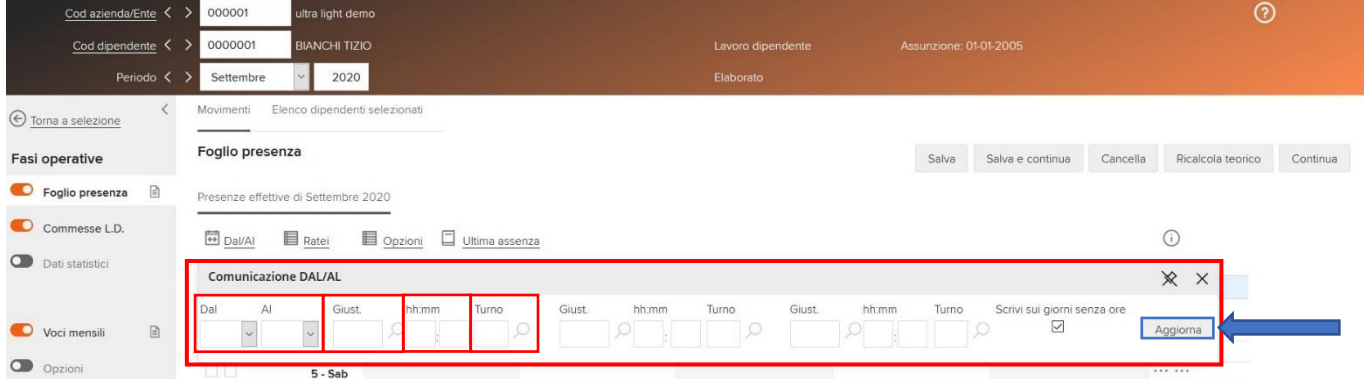

"**Dal-Al**": Tramite questi campi è possibile stabilire in quali giorni si intende intervenire, così da assegnare a tutti i giorni facenti parte dell'intervallo la stessa situazione in merito ai giustificativi di presenza o assenza o alle ore ordinarie.

"**Giustificativi**": Giustificativo di assenza o di presenza relativo al giorno. Se non è indicato nulla, la procedura considera che nel successivo campo è inserita la quantità delle ore ordinarie, che se non indicata, è pari al numero delle ore teoriche.

"**hh:mm**": Ore e minuti relativi al giustificativo o alle ore ordinarie

"**Turno**": In riferimento alla quantità, indicare, nel caso di svolgimento dell'attività produttiva in base ai turni, il codice relativo allo stesso. Se viene indicato un turno è necessario specificare la quantità nel campo "hh:mm".

"**CF**": Se viene inserito un giustificativo collegato all'evento di maternità facoltativa oraria (campo "Tipo evento" della tabella "Giustificativi" compilato con "Maternità facoltativa oraria"), è necessario indicare il codice fiscale del figlio per il quale è stata presentata la domanda di congedo parentale. Il campo viene proposto, e potrà essere modificato, seguendo la seguente regola:

- a) viene proposto il codice fiscale del figlio previsto per quel giorno nella funzione "Inserimento evento" (.../Dati comuni/Elaborazioni/Assenze); questa funzionalità è utile in caso di presenza degli applicativi Presenze Zucchetti sullo stesso ambiente;
- b) in assenza di un evento compilato, viene proposto il codice fiscale del figlio "più giovane" presente nella sezione "Stato di famiglia" del "Soggetto".

Se il codice fiscale non è noto, il campo può essere forzato a "blank" ed essere inserito successivamente per la generazione del flusso Uniemens corretto.

Se il lavoratore fruisce di permessi L.104/1992 per sé e per i suoi familiari, in corrispondenza del giustificativo di permesso per il familiare (campo "Tipo evento" della tabella "Giustificativi" compilato con "Permessi mensili handicap" oppure "Permessi giornalieri handicap") dovrà essere indicato il codice fiscale del familiare. L'indicazione è utile per la corretta esposizione dei codici evento e di recupero indennità nel flusso Uniemens. Per i permessi di cui beneficia il lavoratore disabile, il codice fiscale deve essere lasciato in bianco. Se il lavoratore beneficia di permessi per una sola tipologia di soggetto, non è necessario indicare il codice fiscale, ma è sufficiente l'informazione inserita nel campo "Tipo soggetto beneficiario" presente in anagrafico.

Viene controllato che il codice fiscale da inserire sia presente nello "Stato di famiglia". Se non presente dovrà essere inserito. Si ricorda che se non sono richieste le detrazioni fiscali, il familiare deve essere caricato senza attivare il campo "A carico".

"**Scrivi sui giorni senza ore**": Da attivare se nell'intervallo di giorni che si vogliono considerare sono da ricomprendere anche i giorni senza ore teoriche. Gli effetti delle variazioni apportate sono differenti a seconda che il dipendente abbia un orario di lavoro (consultare la tabella "Orario di lavoro"), associato nell'azienda/ente sezione "Paghe - Retribuzione - Orario di lavoro" oppure in forzatura nel rapporto di lavoro sezione "Paghe - Retribuzione - Orario di lavoro", prefissato o meno.

In presenza di un dipendente con un orario di lavoro prefissato ed in concomitanza dell'opzione di controllo della quadratura dell'orario, l'orario teorico non è suscettibile di alcuna variazione in sede di imputazione delle presenze: le modifiche sono possibili solo dalla tabella "Orario di lavoro". In questo caso, se l'utente inserisce una quantità di ore per i giustificativi di assenza che risulta essere superiore al teorico, la procedura segnalerà la situazione anomala e non permetterà la registrazione dei dati inseriti. Se il numero di ore di assenza è inferiore al teorico, il residuo è considerato come ore lavorate e verrà esposto nel primo campo dedicato ai giustificativi in fase di esposizione del foglio presenze.

In assenza di controlli sulla quadratura, ivi compreso il caso di dipendenti con orario indefinito, è lasciata la libertà all'utente nei confronti delle quantità dei giustificativi presenti sul giorno: in questo caso la sommatoria delle quantità dei giustificativi di assenza e delle ore ordinarie sostituirà il teorico eventualmente proposto dalla procedura.

In ogni caso sono presenti tra i giustificativi dei vincoli di compatibilità in relazione agli eventi che li caratterizzano: nel caso ciò si verifichi la procedura provvederà a segnalare l'accadimento.

#### <span id="page-10-0"></span>Singola giornata

Consente di inserire all'interno della singola giornata le ore ordinarie, i giustificativi di assenza, presenza, in base alla situazione del singolo dipendente. La sezione non è obbligatoriamente da compilare. Se il dipendente non presentasse assenze, maggiori presenze o particolari giustificativi da considerare, la situazione sarebbe già corretta senza interventi aggiuntivi.

I campi contenuti sono differenti a seconda che il dipendente abbia un orario di lavoro prefissato o meno.

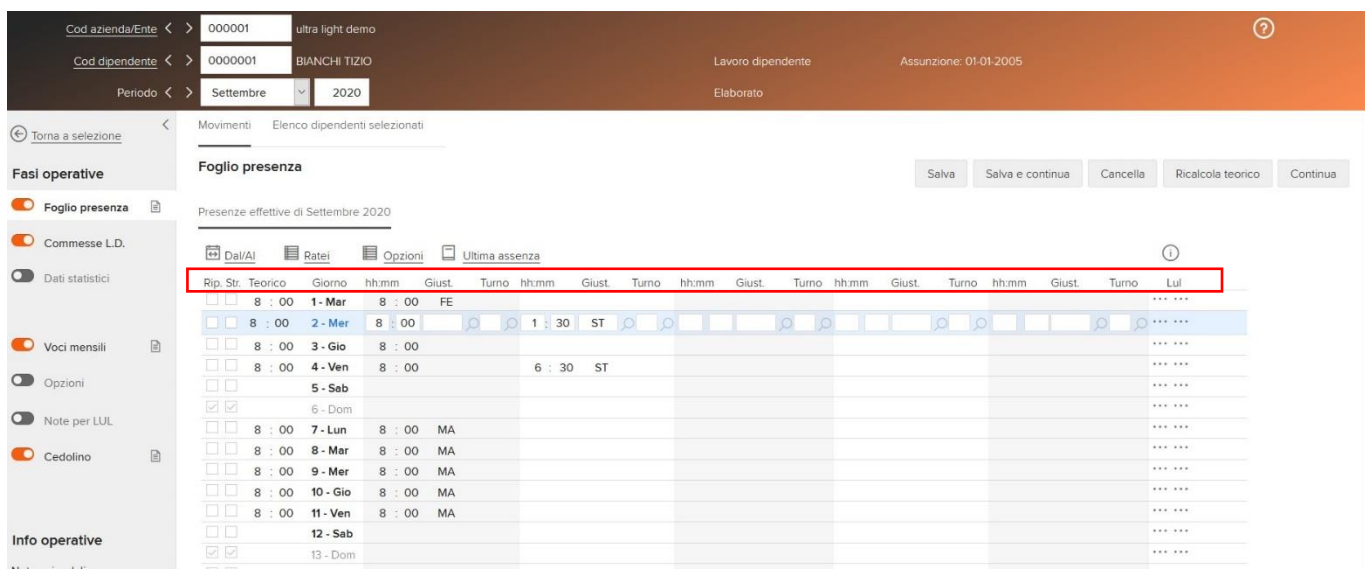

"**Rip.**": È modificabile solo se il dipendente è associato ad un orario di lavoro indefinito. Nel caso di questo tipo di orario l'utente dovrà stabilire la composizione del singolo giorno indicando anche se è di riposo. Questa indicazione arriva direttamente dalla tabella "Orario di lavoro".

"**Str.**": È modificabile solo se il dipendente è associato ad un orario di lavoro indefinito. Nel caso di questo tipo di orario l'utente dovrà stabilire la composizione del singolo giorno indicando anche se costituisce il giorno di chiusura per il conteggio degli straordinari. Questa indicazione arriva direttamente dalla tabella "Orario di lavoro". "**Teorico**": È modificabile solo se il dipendente è associato ad un orario di lavoro indefinito. Nel caso di questo tipo di orario l'utente dovrà stabilire la composizione del singolo giorno indicando le ore teoriche previste. Questa indicazione arriva direttamente dalla tabella "Orario di lavoro". È vuoto nel caso in cui si tratti di un giorno in cui il dipendente non deve lavorare.

"**Festività**": Indica se nel giorno è prevista una o più festività. I valori possibili sono:

- "F": una sola festività ordinaria;
- "N": festività nazionale;
- "A": festività abolita;

#### - "+": più festività nel medesimo giorno.

"**hh:mm/Giust./Turno**": Sono indicati i giustificativi di assenza/presenza che caratterizzano la giornata, la corrispondente quantità e, nel caso in cui le ore indicate siano svolte nel corso di un turno, il codice che identifica il turno stesso. Nel caso in cui siano esposte delle quantità senza un corrispondente giustificativo, tali ore sono considerate dalla procedura come ore di lavoro ordinarie.

È possibile indicare 10 giustificativi/ore lavorate/turni per ogni giorno (i primi 5 sono nel primo dialogo, i successivi dovranno essere inseriti nella sezione).

"**Lul**": Se viene inserito un giustificativo collegato all'evento di maternità facoltativa oraria (campo "Tipo evento" della tabella "Giustificativi" compilato con "Maternità facoltativa oraria"), è necessario indicare il codice fiscale del figlio per il quale è stata presentata la domanda di congedo parentale. Il campo viene proposto, e potrà essere modificato, seguendo la seguente regola:

- a) viene proposto il codice fiscale del figlio previsto per quel giorno nella funzione "Inserimento evento" (.../Dati comuni/Elaborazioni/Assenze). Questa funzionalità è utile in caso di presenza degli applicativi Presenze Zucchetti sullo stesso ambiente;
- b) in assenza di un evento compilato, viene proposto il codice fiscale del figlio "più giovane" presente nella sezione "Stato di famiglia" del "Soggetto".

Viene controllato che il codice fiscale caricato sia presente nello "Stato di famiglia". Se non presente dovrà essere inserito; si ricorda che se non sono richieste le detrazioni fiscali, il figlio deve essere caricato senza attivare il campo "A carico". Se il codice fiscale non è noto, il campo può essere forzato a "blank" ed essere inserito successivamente per la generazione del flusso Uniemens corretto. Se il codice è inserito la label diventerà di colore arancio, viceversa rosso.

Si ricorda che anche i giustificativi possono essere inseriti preventivamente nella tabella "Orario di lavoro". "Informazioni creazione/aggiornamento": Vedi capitolo "Informazioni creazione/aggiornamento".

#### <span id="page-12-0"></span>Totalizzazioni

Sono totalizzatori automatici e di sola visualizzazione esposti nella parte inferiore della mappa, alla fine del cartellino del dipendente. Presentano le totalizzazioni dei valori presenti nel foglio ore.

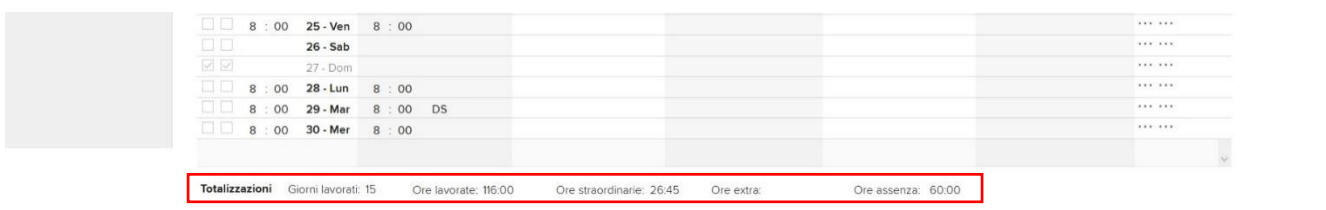

"**Giorni lavorati**": Viene esposto il numero di giorni in cui il dipendente ha prestato la sua opera, cioè i giorni in cui è stata rilevata la presenza di ore lavorate.

"**Ore lavorate**": Viene esposto il numero di ore in cui il dipendente ha prestato lavoro ordinario.

"**Ore straordinarie**": Viene esposto il numero di ore in cui il dipendente ha prestato lavoro straordinario. È il numero di ore associate ai giustificativi indicanti nella tabella "Giustificativi" (Tabelle/Generali), il campo "Da contare in lavoro" = "Straordinario".

"**Ore extra**": Viene esposto il numero di ore in cui il dipendente ha prestato lavoro extra orario per i giustificativi che nella tabella "Giustificativi" (Tabelle/Generali) non hanno compilato il campo "Da contare in lavoro". "**Ore assenza**": Viene esposto il numero di ore associate ai giustificativi indicanti un'assenza nella tabella "Giustificativi" (Tabelle/Generali).

#### <span id="page-12-1"></span>Ratei

Campi di sola visualizzazione che espongono la situazione dei ratei di Ferie, Permessi Ex Festività, Permessi ROL.

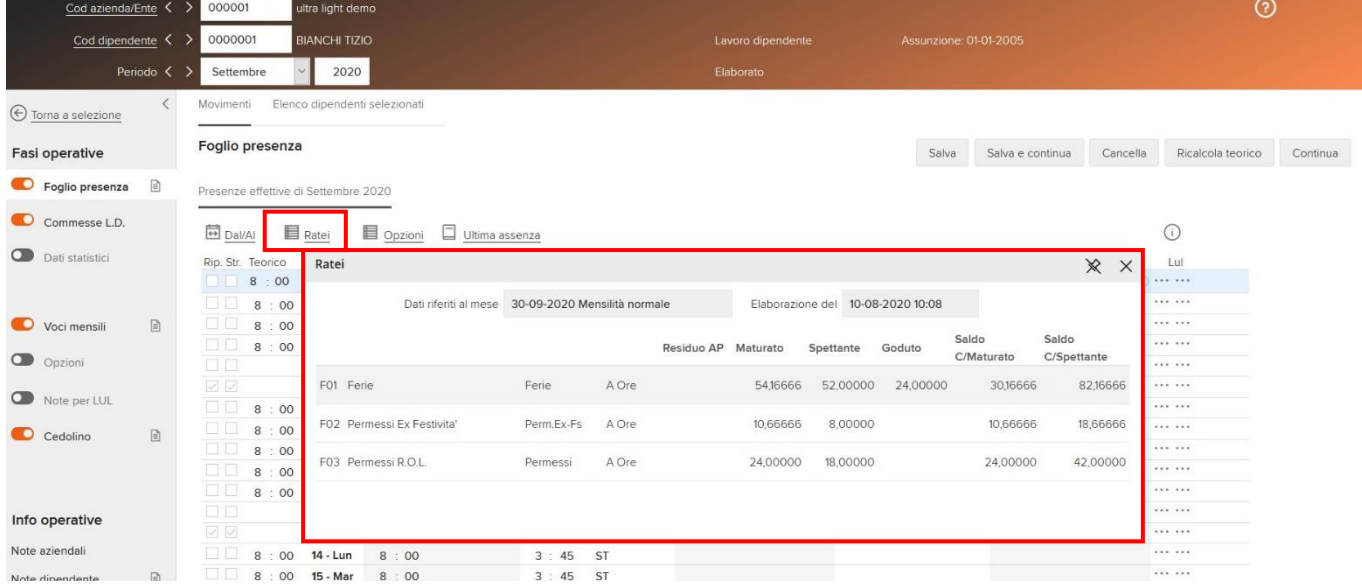

#### <span id="page-12-2"></span>Opzioni

#### **Controllo quadratura orario.**

L'utilizzo del controllo di quadratura ha senso solo se il dipendente possiede un teorico, cioè è associato ad un orario di lavoro definito. In presenza di un orario indefinito, il valore assunto da questo flag è ininfluente.

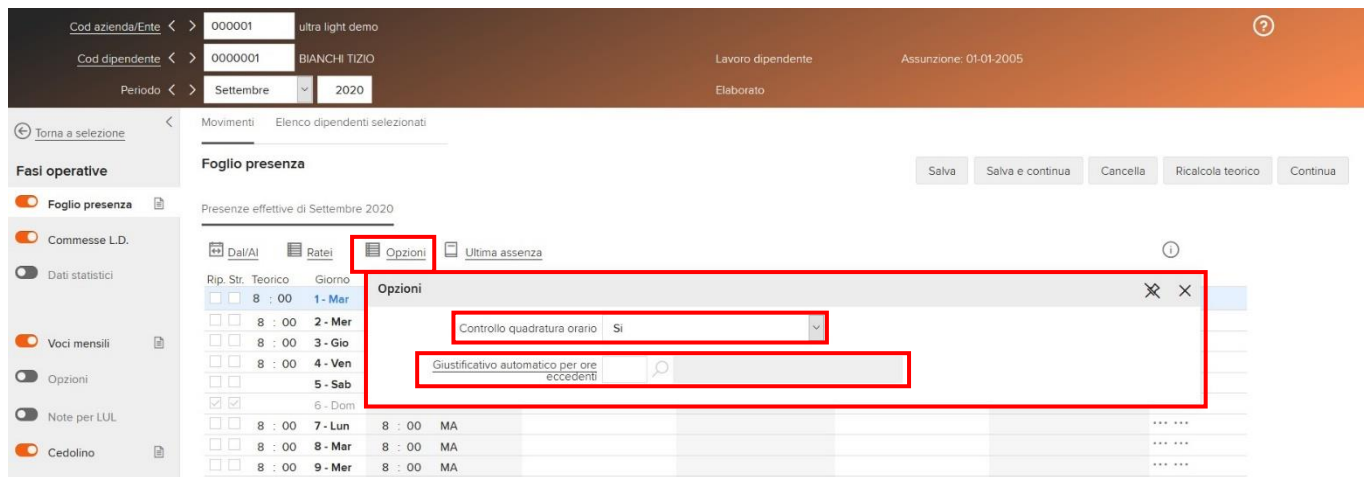

I valori ammessi sono:

- "Sì": verrà effettuato il controllo di corrispondenza tra l'orario teorico giornaliero del dipendente e la sommatoria dei giustificativi presenti sul giorno, ad esclusione di quelli definiti come indicanti ore di lavoro straordinario, per cui, se tale sommatoria supera le ore teoriche, la procedura impedirà la conferma della modifica segnalando l'errore di compilazione. Se la sommatoria in esame risulta essere inferiore alla quantità delle ore teoriche, la differenza tra le due quantità sarà considerata dalla procedura come numero di ore ordinarie;
- "No, mai": sempre in presenza di un orario teorico, lo stesso verrà modificato in base ai risultati ottenuti tenendo conto della presenza dei giustificativi. In sostituzione dell'orario teorico, la procedura espone la sommatoria dei giustificativi di assenza, senza tenere in considerazione i giustificativi per presenze straordinarie. Questa impostazione viene conservata anche nei mesi futuri fino ad un successivo intervento da parte dell'utente;
- "No, solo per questo mese": nel mese si ha lo stesso comportamento già descritto per il valore "No, mai", l'unica differenza è che questa impostazione è valida solo per un mese. Dal mese successivo la procedura imposterà automaticamente il valore "Sì".

#### **Giustificativo automatico per ore eccedenti.**

Inserendo un giustificativo definito per le ore di straordinario in questo campo, in presenza di ore ordinarie eccedenti il teorico, queste verranno associate al giustificativo medesimo. Questa funzione si attiva, solo se le ore immesse sul giorno sono ordinarie, cioè l'utente indica un numero di ore che eccede la quantità teorica per quel giorno senza il giustificativo correlato ed il campo "Controllo quadratura orario" è impostato con "Sì". Se viene inserito il giustificativo "ST" con una quantità pari a 10 ore in un giorno con un teorico 8 ore e questo campo è compilato con "Sì", le 2 ore eccedenti (10-8) verranno assegnate dall'automatismo al giustificativo "ST".

#### <span id="page-13-0"></span>Ultima assenza mese precedente

I dati della sezione sono esclusivamente di output e vengono reperiti dall'archivio dell'elaborazione dipendenti "Ultima assenza mese".

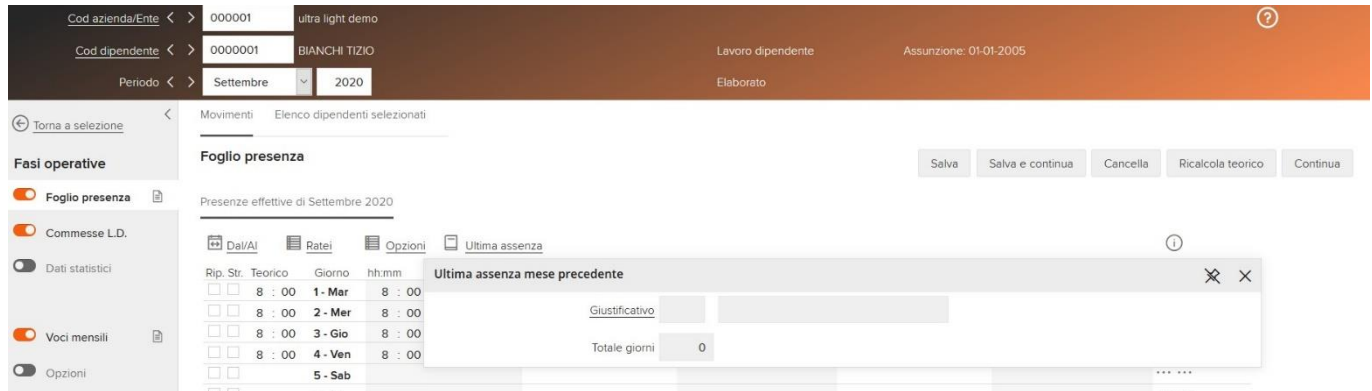

"**Giustificativo**": Contiene il codice del giustificativo di assenza presente sull'ultimo giorno del mese di competenza. Ad esempio, se l'utente sta elaborando febbraio, sarà presentato il dato di gennaio. "**Totale giorni**": Contiene il numero giorni continuativi di durata dell'assenza presente sull'ultimo movimento

dell'ultimo giorno del mese di competenza. Vedere campo precedente.

#### <span id="page-14-0"></span>Esempi di compilazione del foglio ore

Vengono di seguito proposti alcuni esempi di compilazione del foglio presenze in funzione dei giustificativi inseriti e del fatto che l'orario di lavoro del dipendente sia definito o meno.

Situazione di partenza:

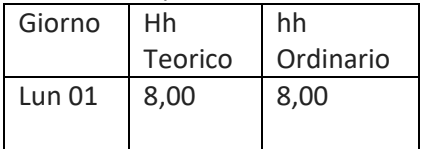

A. Il giustificativo è "in quadratura" e il dipendente ha un orario di lavoro definito.

#### • **Giustificativo automatico**

Se sui giorni in cui si deve inserire il giustificativo, il "Giustificativo automatico per ore eccedenti" delle "Opzioni" è compilato con "ST" e le ore ordinarie comunicate eccedono il teorico, le stesse ore ordinarie eccedenti l'orario teorico verranno trasformate in ore da attribuire al giustificativo.

La situazione di partenza è:

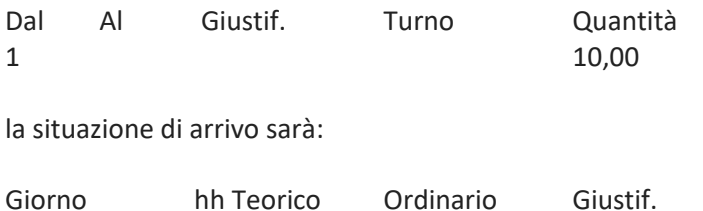

Lun 01 08,00 8,00 ST 2,00

Se il "Giustificativo automatico per ore eccedenti" delle "Opzioni" non è compilato, questo automatismo non si attiva.

#### • **Giustificativo completo sul giorno**

Se viene inserito un giustificativo incluso nella quadratura del giorno senza ore per tutti i giorni inclusi nel "Dal-al", il giustificativo viene scritto per ogni giorno, con le ore che corrispondo al teorico del giorno stesso.

Per giorni con ore teoriche a zero o festivi, la quantità del giustificativo sarà posta uguale a zero.

Le medesime considerazioni valgono nel caso in cui il giustificativo viene inserito specificando un turno. Naturalmente, sui giorni con teorico uguale a zero ed in caso di giorni festivi, il giustificativo viene scritto solo se il

check "Scrivi sui giorni senza ore" è attivo.

Se "Scrivi sui giorni senza ore" non è attivo, i giorni compresi nel "Dal-al" che non hanno un teorico o sono giorni festivi, vanno mantenuti non compilati.

Esempio: Se viene passato un giustificativo a zero ore, la quantità viene considerata pari teorico di ogni giorno "Dal-al". Scrivendo:

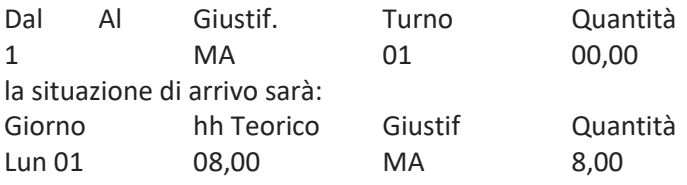

#### • **Più giustificativi con zero ore**

Se viene inserita più di una comunicazione, tutti i giustificativi con ore pari a zero, vengono scritte a zero. Scrivendo:

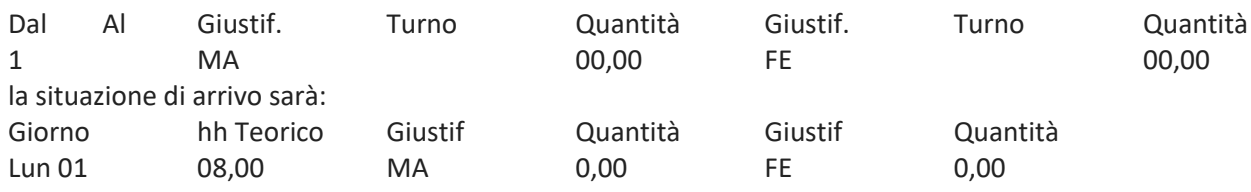

#### • **Determinazione delle ore ordinarie residue in caso di giustificativo/i parziali sul giorno.**

In questo caso, le ore del/dei giustificativo/i in quadratura del giorno vengono sommati alle eventuali ore ordinarie; la quantità così determinata viene sottratta dall'orario teorico di tutti i giorni presenti nel "Dal-Al". Se la differenza è positiva, questa viene riportata come quantità di ore lavorate in un blocco separato. Scrivendo:

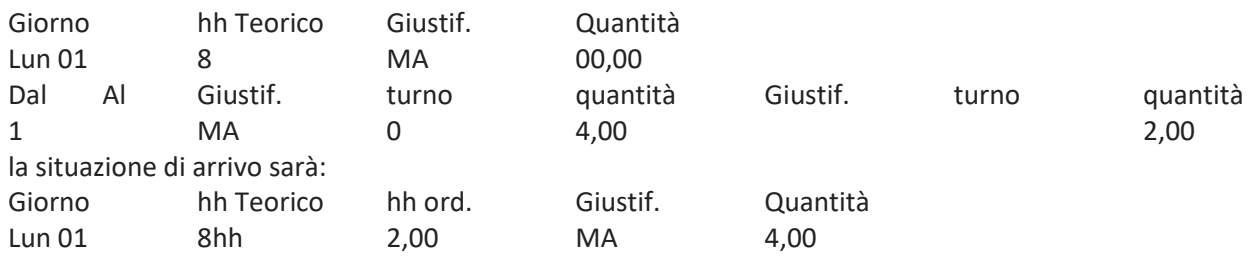

- B. Il giustificativo non è "in quadratura" e il dipendente ha un orario di lavoro indefinito. Non ci sono più controlli di squadratura ore.
- L'automatismo del "Giustificativo automatico per ore eccedenti" è inibito;
- Non funziona la determinazione automatica della quantità completa sul giorno;
- Tutte le causali con a zero ore, vengono scritte a zero;
- Viene inibito l'automatismo della determinazione automatica delle ore ordinarie residue. Le quantità indicate vengono riportate nei giorni assegnati.

### <span id="page-15-0"></span>Le commesse L.D.

Questa sezione, è presente solo se la qualifica contrattuale del dipendente richiamato è quella di "Lavoratore a domicilio" e consente l'inserimento dei dati utili alla gestione delle commesse affidate. Nel corso dello stesso mese potrà essere gestito un molteplice numero di commesse. Se il dipendente non fosse codificato con la qualifica di "Lavoratore a domicilio", la procedura proporrebbe la seguente segnalazione di anomalia: "MSG\_P0614 - Gestione commesse non prevista per dipendente selezionato".

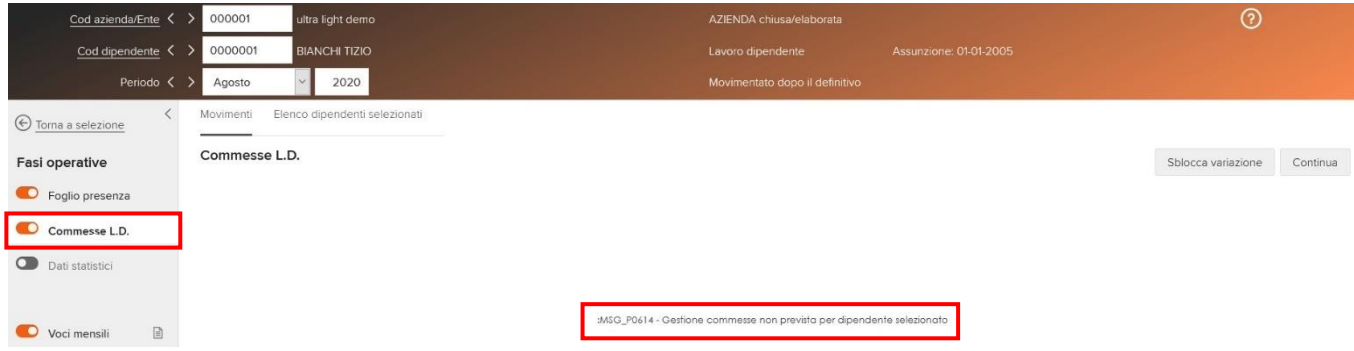

"**Prog.**": Codice in output in base al quale viene numerata la commessa.

"**Data e ora consegna**": Data e ora di consegna della commessa del lavoro da parte del committente. In fase di inserimento di un nuovo progressivo commessa la data di consegna è sempre rappresentata dal primo giorno del mese di elaborazione, con la possibilità per l'utente di apportare l'eventuale modifica. L'inserimento dell'ora è a carico dell'utente.

"**Data e ora riconsegna**": Data e ora di riconsegna del lavoro, cioè il lavoro finito. In fase di inserimento di un nuovo progressivo commessa la data di consegna è sempre rappresentata dall'ultimo giorno del mese di elaborazione, con la possibilità per l'utente di apportare l'eventuale modifica. L'inserimento dell'ora è a carico dell'utente.

"**Quantità**": Quantità oggetto della commessa.

"**Tariffa**": Valore unitario della quantità di cui al campo precedente.

"**Importo**": Corrispettivo della commessa. Se la commessa è retribuita in base ad un valore attribuito a ciascuna quantità unitaria, il presente campo verrà compilato dalla procedura con il risultato del prodotto tra i valori contenuti nei campi "Quantità" e "Tariffa".

"**Descrizione e qualità del lavoro eseguito**": Descrizione libera della commessa da indicare per la compilazione del Libro Unico del Lavoro.

"**Informazioni creazione/aggiornamento**": Vedi capitolo "Informazioni creazione/aggiornamento".

Vengono esposti i più significativi messaggi esposti dalla procedura nonché alcuni controlli eseguiti automaticamente in fase di inserimento o modifica dei dati inerenti alle commesse.

#### "**Controlli di unicità registrazione presenze**":

Se esistono commesse inserite, ed il dipendente non è un lavorante a domicilio, la procedura emetterà il messaggio "Registrate commesse per un non lavorante a domicilio" e si dovrà procedere con la cancellazione. "**Controlli per modifica data di licenziamento/assunzione**":

- Se esistono commesse già registrate, ma dopo le modifiche la data di licenziamento risulta di un anno/mese anteriore all'anno/mese di retribuzione, la procedura determina che le commesse presenti sono da eliminare in quanto non utili all'elaborazione ed emetterà il presente messaggio "Commesse successive alla data di cessazione: Cancella" e si dovrà procedere con la cancellazione;
- Se esistono commesse già registrate, ma dopo le modifiche la data di assunzione risulta di un anno/mese successivo all'anno/mese di retribuzione, la procedura determina che le commesse presenti sono da eliminare in quanto non utili all'elaborazione ed emetterà il presente messaggio "Commesse precedenti alla data di assunzione: Cancella" e si dovrà procedere con la cancellazione.

#### "**Messaggi inerenti alla compresenza / assenza di commesse**":

- Se nel mese di assunzione vengono inserite commesse riferite a giorni precedenti alla data di assunzione, la procedura emette il messaggio "Comunicazione errata prima della data di cessazione";
- Se nel mese di licenziamento esistono commesse riferite a giorni successivi alla data di licenziamento, la procedura emette il messaggio "Comunicazione errata dopo la data di cessazione".

#### "**Ulteriori controlli su Dal-Al**":

- Se "Data e ora di riconsegna" maggiore di "Data e ora consegna" verrà emesso il messaggio "Data consegna commessa risulta superiore a data riconsegna commessa";
- Se "Data e ora consegna" e "Data e ora riconsegna" non sono compatibili con il periodo del cedolino che si sta trattando verrà emesso il messaggio "Giorni periodo incompatibili con i periodi del cedolino";
- Se il mese/anno della "Data e ora consegna" è precedente alla data di elaborazione, la procedura emette il messaggio "Attenzione: data consegna verrà usata ai soli fini LUL";
- Se l'anno è maggiore della data di elaborazione viene emesso l'errore "L'anno non può essere maggiore anno elaborazione".

# <span id="page-16-0"></span>Dati statistici

Consente di inserire/modificare/azzerare le quantità relative ad alcune voci statistiche; sia che l'inserimento avvenga prima che dopo l'elaborazione, le quantità inserite andranno a sostituire le corrispondenti calcolate automaticamente dall'elaborazione presenti nell'archivio "**Voci statistiche**".

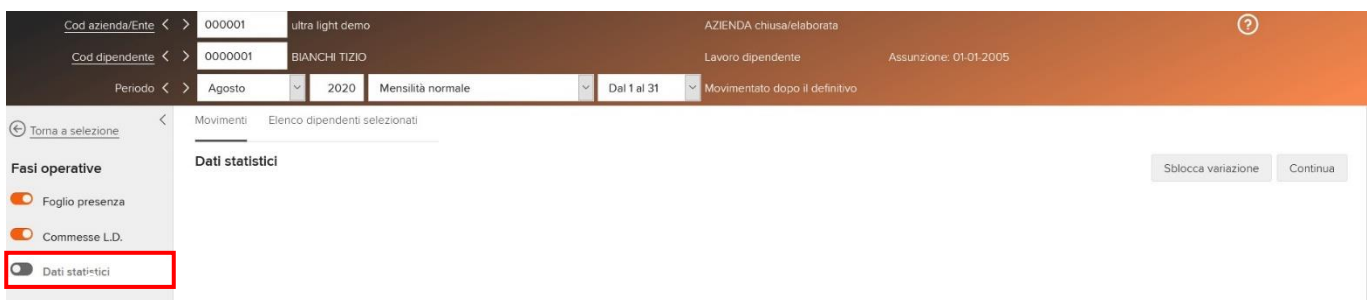

Nell'archivio, con le azioni "SALVA" E "SALVA E CONTINUA", è stato attivato il seguente automatismo:

- con la sola compilazione dei "Giorni INPS", verrà automaticamente memorizzato, solo se non risultano già compilati, lo stesso valore nei campi "Giorni lavorati", "Giorni minimale INPS", "Giorni ANF", "Giorni ordinari SCAU";
- con la sola compilazione delle "Ore INPS", verrà automaticamente memorizzato, solo se non risultano già compilati, lo stesso valore nei campi "Ore lavorate", "Ore minimale INPS".

### <span id="page-17-0"></span>Zone - Cantieri

Questa sezione è prevista solo quando si sta trattando una "Mensilità normale", di conseguenza non sarà mai presente in caso di mensilità aggiuntiva (automatica oppure manuale) ed accessibile esclusivamente per i lavoratori che nel mese di elaborazione sono iscritti ad un ente "SCAU" oppure ad un ente "Cassa Edile" valido, verificando la sezione "**Iscrizione enti contributivi**" del rapporto di lavoro, permette all'utente di vedere e/o modificare "per ogni singola giornata":

- le ore lavorate nella giornata;
- la posizione;
- il differenziatore aziendale;
- il differenziatore aziendale/dipendente;
- a seconda se si sta trattando lo SCAU oppure la Cassa Edile, il "Comune" oppure il "Cantiere".

La modifica di quanto previsto registra direttamente nella sezione "Iscrizione enti contributivi" per l'ente "SCAU" oppure "Cassa edile" le relative storicizzazioni.

Sono possibili due azioni che consentono di modificare i dati giornalieri proposti:

- utilizzare la sezione "Comunicazione dal/al" che permette di modificare i dati contemporaneamente su di un intervallo di giorni;
- è possibile agire su un solo giorno per volta al fine di modificare i dati già esistenti dello stesso.

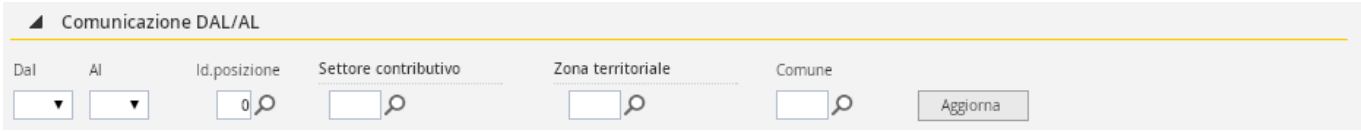

#### <span id="page-17-1"></span>Comunicazione Dal - Al

Questa sezione consente di inserire la posizione, il differenziatore aziendale, il differenziatore aziendale e/o dipendente, attribuendo a tutti i giorni indicati la medesima combinazione.

I parametri si presentano vuoti. Se si provvede a modificare la composizione dei giorni, la nuova situazione subentrerà alla precedente.

"**Dal – Al**": Tramite questi campi è possibile stabilire su quali giorni si intende intervenire, così da assegnare a tutti i giorni facenti parte dell'intervallo la stessa situazione.

"**Id.posizione**": Identificativo della posizione.

"**Differenziatore azienda**": Differenziatore aziendale definito in tabella "Definizione ente" in base all'ente che si sta gestendo.

"**Differenziatore azienda/dipendente**": Differenziatore aziendale/dipendente definito in tabella "Definizione ente" in base all'ente che si sta gestendo.

"**Comune oppure Cantiere**": A seconda che l'ente sia "Scau" oppure "Cassa edile" viene visualizzato il campo "Comune" nel primo caso oppure "Cantiere" nel secondo.

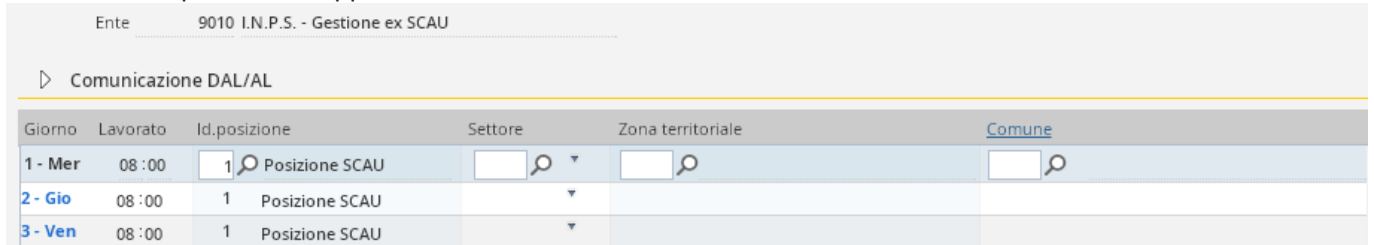

#### <span id="page-18-0"></span>SINGOLA GIORNATA

Consente di inserire sulla singola giornata la posizione, il differenziatore, ecc. in base all'ente che viene visualizzato in output. I campi sono i medesimi definiti nel "Dal – al".

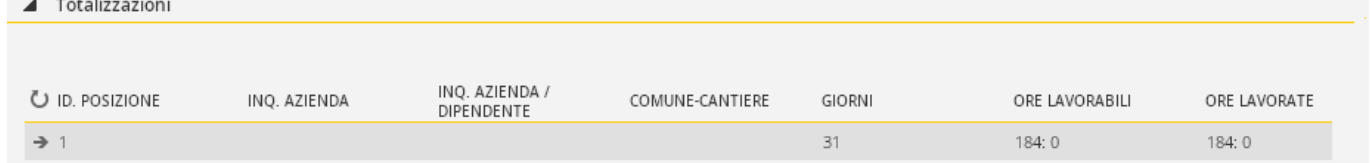

#### <span id="page-18-1"></span>TOTALIZZAZIONI

Campi di sola visualizzazione che totalizzano i valori presenti per ciascuna posizione indicata e per ciascuna i relativi giorni.

### <span id="page-18-2"></span>Voci mensili.

Completato l'inserimento del foglio ore, si può utilizzare questa sezione per inserire manualmente delle voci, in aggiunta al risultato automatico dell'elaborazione.

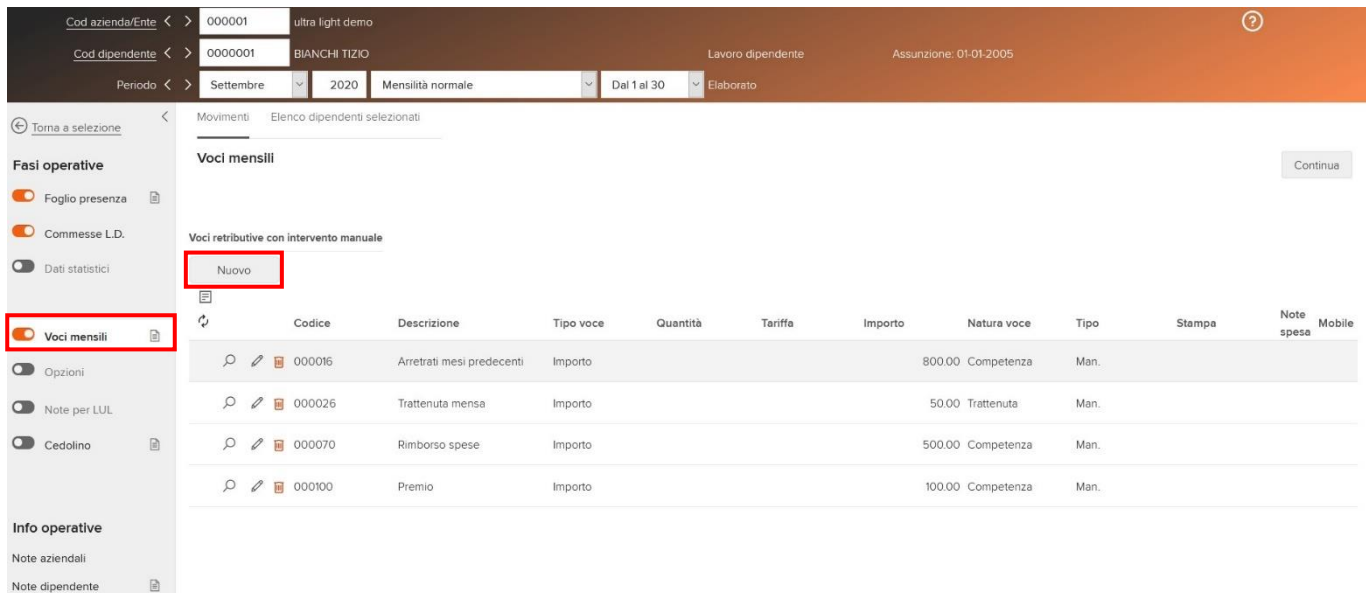

Viene proposta una griglia contenente tutte le voci retributive già inserite nel periodo di elaborazione, e per ciascuna viene indicato il codice, la descrizione, la tipologia, la quantità, la tariffa, l'importo, la natura della voce e se è una voce o meno da stampare. Su ciascuna voce sarà possibile accedere in sola consultazione, in modifica, oppure eliminare l'associazione.

L'azione "Nuovo" apre il dialogo di inserimento della nuova voce.

Per la definizione/controllo sui campi fare riferimento agli archivi di elaborazione dipendente, sezione "Voci retributive".

# <span id="page-19-0"></span>Opzioni

Sono contenute le opzioni contributive, fiscali e del netto garantito utili ai fini dell'elaborazione.

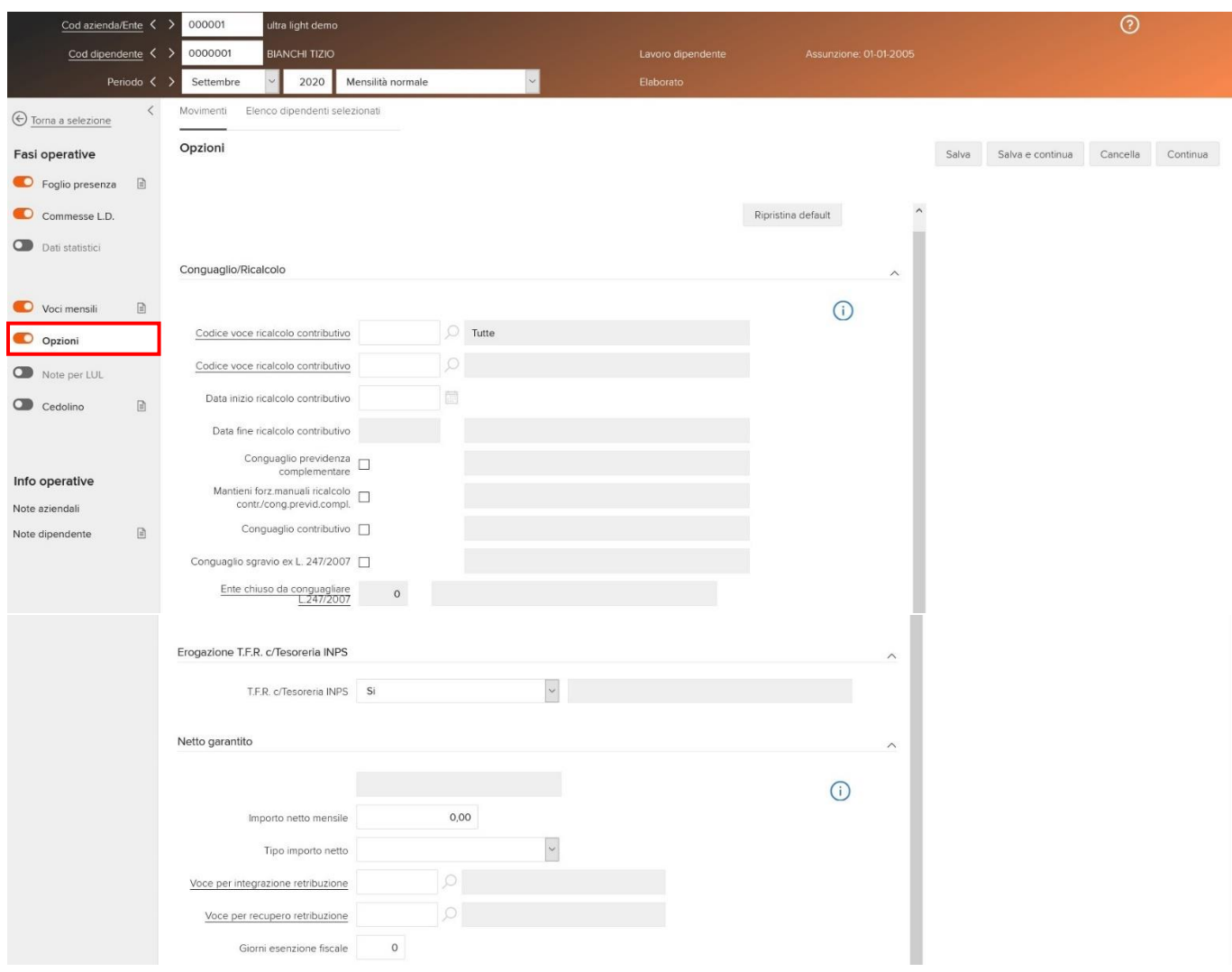

#### <span id="page-19-1"></span>CONGUAGLIO/RICALCOLO

"**Informazioni creazione/aggiornamento**": Vedi capitolo "Informazioni creazione/aggiornamento". "**Codice voce ricalcolo contributivo**": Inserendo il codice della voce, il ricalcolo verrà effettuato "solo ed esclusivamente" per la voce selezionata. Viceversa, in presenza di ricalcolo verranno eseguiti i ricalcoli su tutte le voci contributive. Si ricorda che questa voce potrà essere eventualmente impostata, per una pluralità di dipendenti, tramite la funzione di "Immissione collettiva", nella sezione "Opzioni conguaglio/ricalcolo". "**Codice voce ricalcolo contributivo**": Permette di indicare una seconda voce contributiva da ricalcolare. Inserendo il codice della voce, il ricalcolo verrà effettuato "solo ed esclusivamente" per la voce selezionata. Viceversa, in presenza di ricalcolo verranno eseguiti i ricalcoli su tutte le voci contributive. Si ricorda che questa voce potrà essere eventualmente impostata, per una pluralità di dipendenti, tramite la funzione di "Immissione collettiva", nella sezione "Opzioni conguaglio e/o ricalcolo".

"**Data inizio ricalcolo contributivo**": Data inizio ricalcolo contributivo. Verrà automaticamente impostata sulla base della compilazione della sezione "Contributi/Agevolazioni" del rapporto di lavoro, nel caso in cui sia prevista una "Data di inizio applicazione retroattiva". Si ricorda che questa data potrà essere eventualmente impostata,

per una pluralità di dipendenti, tramite la funzione di "Immissione collettiva", nella sezione "Opzioni conguaglio/ricalcolo".

ATTENZIONE: la data comporta un ricalcolo o della singola voce contributiva (se compilato il campo "Codice voce ricalcolo contributivo", oppure di tutti i contributi del periodo compreso dalla data di inizio alla data di fine, se la voce non è compilata.

"**Data fine ricalcolo contributivo**": Data fine ricalcolo contributivo. Si ricorda che questa data potrà essere eventualmente impostata, per una pluralità di dipendenti, tramite la funzione di "Immissione collettiva", nella sezione "Opzioni conguaglio/ricalcolo".

"**Conguaglio contributivo**": Abilita o disabilita il conguaglio contributivo. Verrà attivato automaticamente se il mese è in elaborazione è dicembre oppure se si sta eseguendo un'elaborazione per un dipendente licenziato. L'utente ha comunque la possibilità di forzare manualmente l'opzione per singolo soggetto.

"**Conguaglio sgravio ex L 247/2007**": Abilita o disabilita il conguaglio di sgravio relativo alle contrattazioni di secondo livello ex L247/2007.

Verrà automaticamente attivato se il mese è in elaborazione è dicembre oppure se si sta eseguendo un'elaborazione per un dipendente che, nella azienda/ente di appartenenza, sezione "Paghe - Istituti - Parametri contributivi" ha questo stesso mese indicato nel campo "Mese conguaglio sgravi contrattazione di 2° livello - Calendari effettivi" oppure se il dipendente è differito nel campo "Mese conguaglio sgravi contrattazione di 2° livello - Calendari differiti".

L'utente ha comunque la possibilità di forzare manualmente l'opzione per singolo soggetto.

"**Ente chiuso da conguagliare L.247/2007**": Indicare il codice dell'ente ex-Enpals non più utilizzato (chiuso), per permettere il conguaglio dello sgravio contributivo anche per i dipendenti Ex-Enpals, che da gennaio 2015 sono confluiti completamente nell'INPS.

"**Conguaglio fiscale di fine anno**": Abilita o disabilita il conguaglio fiscale di fine anno. È presente solamente per l'inserimento presenze per i mesi di dicembre, gennaio e febbraio, unitamente al caso in cui il tipo cedolino sia "Mensilità normale".

Viene automaticamente attivato in base alla compilazione del campo "Periodo conguaglio fiscale" indicato nell'azienda/ente, sezione "Paghe - Fiscale – Parametri di elaborazione".

L'utente ha comunque la possibilità di forzare manualmente l'opzione per singolo soggetto.

"**Conguaglio fiscale di licenziamento**": Abilita o disabilita il conguaglio fiscale di licenziamento. Può assumere i seguenti valori:

- "Sì conguaglio". Viene eseguito il conguaglio di licenziamento tenendo in considerazione tutti i redditi percepiti dal solo datore di lavoro che effettua il conguaglio, facendo rientrare tra questi anche quelli derivanti da rapporti già cessati con il datore e avvenuti in corso d'anno;
- "Si conguaglio in modalità di fine anno". Viene eseguito il conguaglio tenendo in considerazione tutti i redditi percepiti dal dipendente nel corso dell'anno, indipendentemente dalla loro provenienza, eseguendo un conguaglio nelle stesse modalità utilizzate alla fine dell'anno;

- "No conguaglio". Anche se in fase di licenziamento, non verrà eseguita alcuna operazione di conguaglio. È presente solamente nel caso in cui il tipo cedolino sia "Mensilità normale" ed il dipendente sia licenziato nel mese di elaborazione o nei mesi precedenti.

Non si può indicare "No conguaglio" nel caso in cui "Conguaglio fiscale fine anno" sia attivo.

Limitatamente ai lavoratori con natura rapporto diversa da "Dipendente" oppure ai dipendenti che sono "Lavoratori extra" oppure "Intermittenti" (con o senza obbligo di disponibilità), il campo viene sempre proposto. Questo permette di eseguire un conguaglio da licenziamento, con le relative trattenute delle addizionali, ogni qualvolta si elabora il dipendente.

Questo campo, la prima volta che si accede alla funzione per questi dipendenti, deve essere impostato manualmente dall'utente, mentre per le elaborazioni successive, verrà proposto quello indicato nell'elaborazione precedentemente effettuata.

Se viene richiesto il conguaglio, il calcolo viene eseguito come viene eseguito di norma, per tutti gli altri soggetti. Se non viene richiesto il conguaglio, il calcolo fiscale, terrà conto solo dell'importo corrisposto nel cedolino, applicando le detrazioni senza proiettare il reddito.

Per i collaboratori di società sportive dilettantistiche, nei mesi in cui il "Conguaglio fiscale di fine anno" non è attivo, il campo viene sempre proposto con "Si conguaglio".

#### <span id="page-21-0"></span>EROGAZIONE T.F.R. C/TESORERIA INPS

"**T F R c/Tesoreria INPS**": Abilita o disabilita il T.F.R. c/Tesoreria INPS. È presente solamente nel caso in cui il tipo cedolino sia "Mensilità normale" e si stia trattando un rapporto di lavoro con natura "Dipendente". Il campo può essere impostato anche durante la funzione "Immissione collettiva".

#### <span id="page-21-1"></span>LIQUIDAZIONE RATEI PER CESSATI

"**Liquida mensilità aggiuntive**": Abilita o disabilita la liquidazione dei ratei di mensilità aggiuntiva durante l'elaborazione di un dipendente licenziato. Se non viene compilato, viene utilizzato il valore del campo decisionale per la liquidazione dei ratei, presente in anagrafico azienda/ente, sezione "Paghe - Retribuzione - Ratei/Foglio ore", campo "Liquidazione mensilità aggiuntive ai dipendenti cessati".

L'utente ha comunque la possibilità di forzare manualmente l'opzione per singolo soggetto.

"**Liquida ratei ferie/permessi**": Abilita o disabilita la liquidazione dei ratei di ferie e permessi durante l'elaborazione di un dipendente licenziato. Se non viene compilato, viene utilizzato il valore del campo decisionale per la liquidazione dei ratei, presente in anagrafico azienda/ente, sezione "Paghe - Retribuzione - Ratei/Foglio ore", campo "Liquidazione ferie/permessi ai dipendenti cessati".

L'utente ha comunque la possibilità di forzare manualmente l'opzione per singolo soggetto.

"**Liquida Trattamento Fine Rapporto**": Abilita o disabilita la liquidazione la liquidazione del rateo di T.F.R. durante l'elaborazione di un dipendente licenziato. Se non viene compilato, viene utilizzato il valore del campo decisionale per la liquidazione dei ratei, presente in anagrafico azienda/ente, sezione "Paghe - Retribuzione - Ratei/Foglio ore", campo "Liquidazione T.F.R. ai dipendenti cessati".

L'utente ha comunque la possibilità di forzare manualmente l'opzione per singolo soggetto.

#### <span id="page-21-2"></span>NETTO GARANTITO

Vengono indicati i parametri definiti nel rapporto di lavoro, sezione "Paghe - Retribuzione - Netto garantito" e/o definiti nell'azienda/ente, sezione "Paghe – Retribuzione - Ratei/Foglio ore".

"**Informazioni creazione/aggiornamento**": Vedi capitolo "Informazioni creazione/aggiornamento".

"**Importo netto mensile**": Importo del netto da garantire al soggetto in elaborazione.

"**Tipo importo netto**": In questo combobox deve essere indicata la tipologia dell'importo indicato nel campo precedente.

- "Importo netto mensile": l'importo indicato nel campo precedente è considerato come "importo netto" da calcolare e garantire nelle elaborazioni mensili;
- "Importo netto orario": l'importo indicato nel campo precedente è considerato come "importo netto orario". Moltiplicando l'importo indicato nel campo precedente per il numero delle ore lavorate (voce statistica SR0202) si otterrà l'importo del netto da calcolare e garantire nelle elaborazioni mensili.

"**Voce per integrazione retribuzione**": Voce "retributiva" in "competenza" da utilizzare per l'integrazione della retribuzione contrattuale del soggetto al quale è stato garantito un importo di netto.

"**Voce per recupero retribuzione**": Voce "retributiva" in "trattenuta" da utilizzare per il recupero della retribuzione contrattuale del soggetto al quale è stato garantito un importo di netto.

L'indicazione di tale voce è facoltativa e nel caso in cui non venga indicata, il calcolo del "Netto garantito" non viene eseguito se la retribuzione netta contrattuale risulta essere maggiore del netto garantito.

"**Giorni esenzione fiscale**": Deve essere utilizzato per le voci con esenzione fiscale in base ai giorni (verifica dei codici funzione) nel caso in cui la voce sia di un tipo diverso da quello a giorni, questo per la corretta applicazione dell'esenzione fiscale.

Tutte le modifiche apportate manualmente dall'utente possono essere eliminate, ripristinando i valori di default previsti per ciascun campo mediante l'azione "Ripristina default".

# <span id="page-22-0"></span>Note per L.U.L.

Questa funzione, presente solo se l'utente ha attivato la relativa fase operativa, consente la gestione delle eventuali note automatiche previste nella relativa tabella per la stampa delle sezioni retribuzioni e della eventuale sezione presenze.

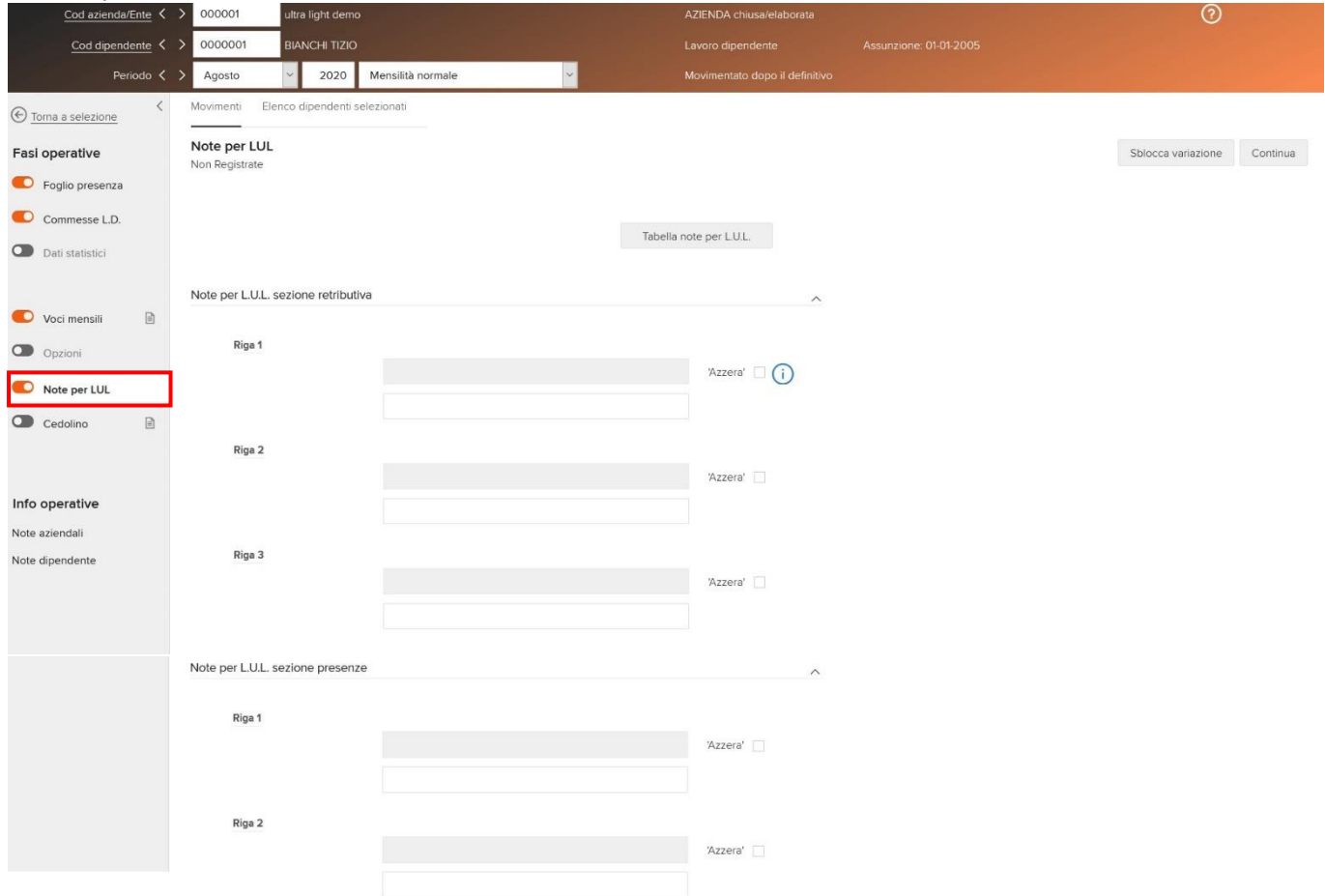

La funzione, visualizza le note attribuite automaticamente al lavoratore in linea per la stampa della sezione retributiva e presenze. Per l'attribuzione automatica, la procedura assegna per la singola nota ammessa, prima le eventuali note per dipendente, e se non presenti, risolve l'eventuale nota con filtro, e se non esiste neppure questa, attribuisce le note per azienda. Se anche l'azienda non è presente, attribuisce le note con filtro ma con ditta "Tutte", e se non esiste vengono attribuite le note solo per ditta "Tutte".

I periodi di validità della tabella note, vengono letti in ragione del mese ed anno di elaborazione per le note della sezione retributiva, e in ragione del mese ed anno delle presenze (mese in corso o mese precedente) per l'omonima sezione.

Mediante il bottone "Tabella note per L.U.L.", viene data la possibilità (se l'utente è abilitato alla gestione della relativa tabella) di accedere alla tabella "Gestione note per L.U.L.".

### <span id="page-22-1"></span>NOTE PER L.U.L. SEZIONE RETRIBUTIVA

Visualizzazione, forzatura e azzeramento delle note attribuite automaticamente alla sezione retribuzioni. **Informazioni creazione/aggiornamento**

Vedi capitolo "Informazioni creazione/aggiornamento".

#### **Testo attribuito automaticamente dalla procedura**

Per ognuna delle 3 note ammesse la funzione emette in sola visualizzazione il testo dell'eventuale nota automatica assegnata.

#### **Azzera**

Attivando il check, l'utente ha la possibilità di non far stampare, per il solo periodo in elaborazione, la nota.

#### **Testo in sostituzione/forzatura a quello automatico**

Compilando questo campo l'utente ha la possibilità di sostituire una nota già assegnata o di prevedere una nuova nota, sempre e solo per il mese in elaborazione.

#### <span id="page-23-0"></span>NOTE PER L.U.L. SEZIONE PRESENZE

Questo box collassabile non viene mai visualizzato in caso di mensilità aggiuntiva o nei casi in cui per il lavoratore non vengano gestite le presenze (co.co.co. Ecc.).

"**Registra movimenti paghe - Note per L.U.L.**": Le note che seguono sono relative al tipo calendario cui è soggetto il dipendente, per cui se un lavoratore è gestito con le presenze effettive verranno visualizzate le presenze del mese in elaborazione, mentre se a calendario differito verranno visualizzate le presenze del mese precedente a quello in elaborazione. Solo nel caso il lavoratore abbia variato il proprio tipo calendario da differito ad effettivo, vengono visualizzate simultaneamente sia le note relative al mese sia le note relative al mese precedente in quanto viene gestito il doppio mese.

"**Testo attribuito automaticamente dalla procedura**": Per ognuna delle 2 note ammesse la funzione emette in sola visualizzazione il testo dell'eventuale nota automatica assegnata.

"**Azzera**": Attivando il check, l'utente ha la possibilità di non far stampare, per il solo periodo in elaborazione, la nota.

"**Testo in sostituzione/forzatura a quello automatico**": Compilando questo campo l'utente ha la possibilità di sostituire una nota già assegnata o di prevedere una nuova nota, sempre e solo per il mese in elaborazione.

### <span id="page-23-1"></span>Cedolino

La funzione permette di:

- **consultare il cedolino a video**. Da qui sarà possibile rettificare, aggiungere, ecc. le eventuali informazioni errate/imprecise;
- calcolare/**elaborare il cedolino**. L'elaborazione, infatti può essere eseguita singolarmente oppure globalmente dalla funzione "Elabora cedolini";
- avere un'**anteprima di stampa** del cedolino;
- collegarsi agli archivi periodici di elaborazione del dipendente, alla gestione dei dati C.U. ed alla gestione dei dati del 730

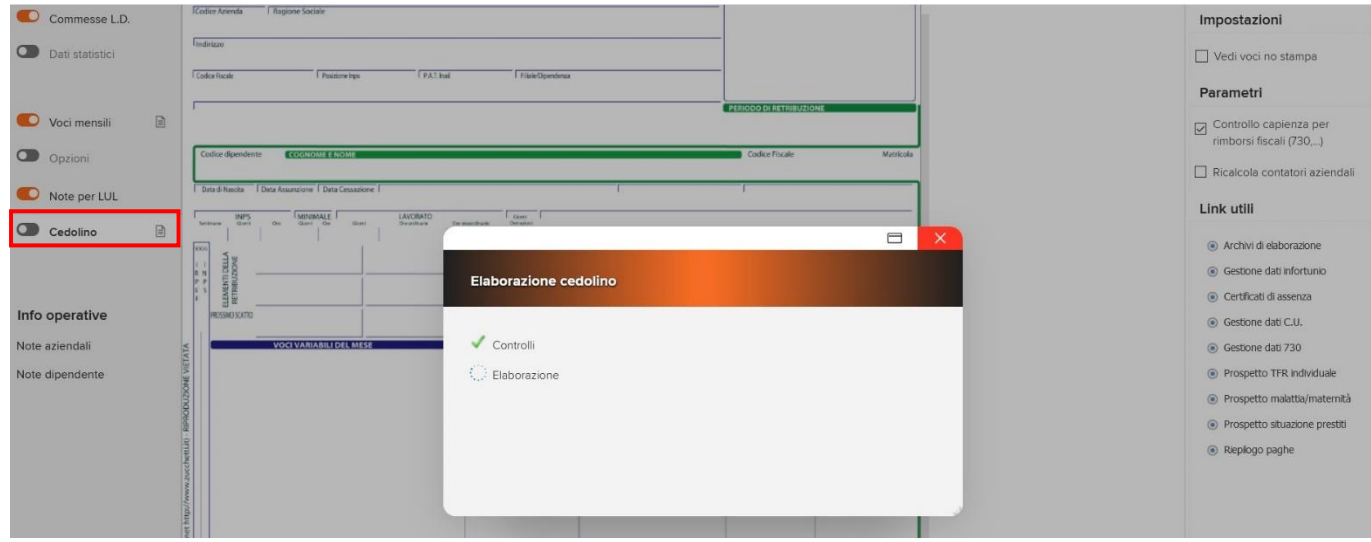

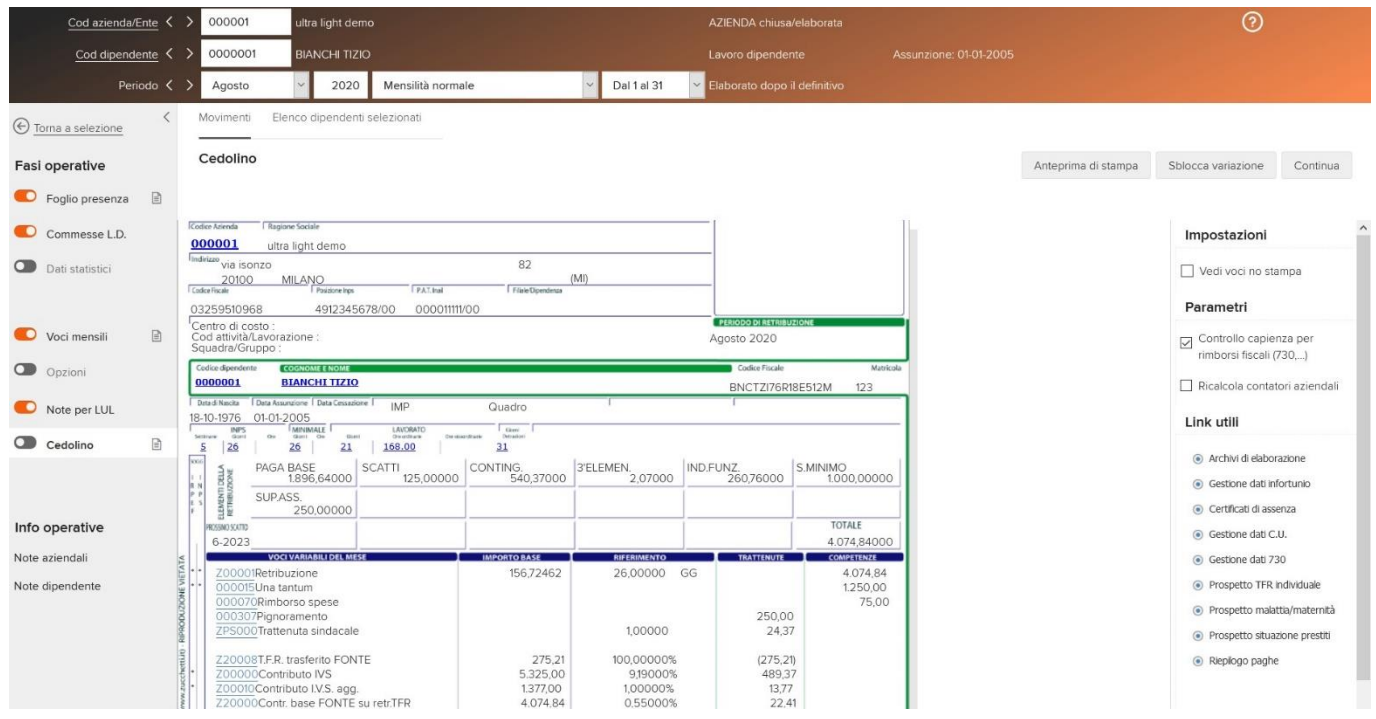

All'accesso, per il dipendente in consultazione, viene verificata l'avvenuta elaborazione dello stesso. Nel caso in cui questa non fosse ancora stata effettuata (anche dal punto di menù separato "Elabora cedolini" verrà emesso il messaggio "Dipendente non ancora elaborato - Esegui elaborazione?". Il bottone "OK" eseguirà l'elaborazione, il bottone "Annulla" non effettuerà alcuna elaborazione ed apparirà un'anteprima completamente vuota del cedolino.

Nel caso in cui a seguito di un'elaborazione già eseguita, al dipendente vengono apportate modifiche, verrà emesso il seguente messaggio "Dipendente movimentato - Esegui elaborazione?". Il bottone "OK" eseguirà nuovamente l'elaborazione, tenendo conto delle eventuali variazioni apportate (es. sul foglio presenza, sulle voci, ecc....), il bottone "Annulla" non effettuerà alcuna elaborazione ed apparirà un'anteprima completamente vuota del cedolino.

L'utente potrà comunque effettuare l'elaborazione utilizzando l'azione "Calcolo cedolino" e successivamente con l'azione "Anteprima di stampa" avrà la possibilità di generare un PDF contenente il LUL di controllo.

Al termine dell'elaborazione del cedolino, se sono presenti "errori" viene emessa una finestra nel quale vengono riportati gli errori riscontrati.

#### <span id="page-24-0"></span>**SEGNALAZIONI**

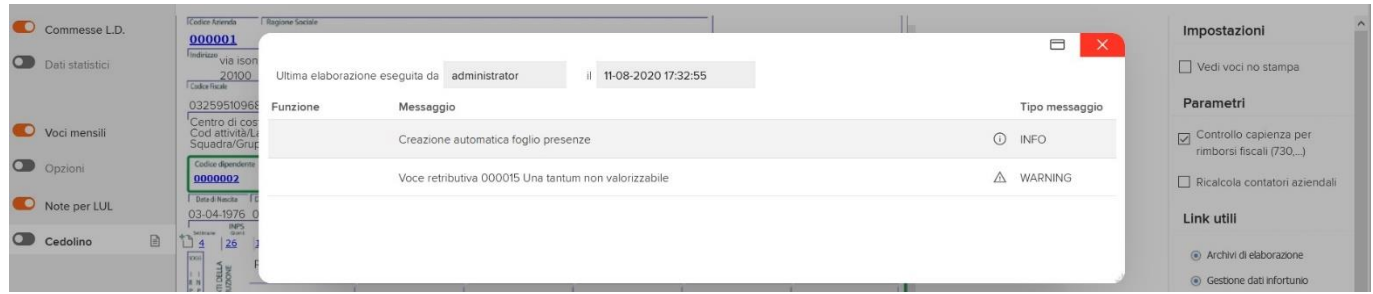

"**Ultima elaborazione eseguita da... il...**": Viene indicato l'utente, la data ed ora che ha eseguito l'elaborazione. "**Messaggio**": Testo dell'errore/segnalazione.

"**Tipo messaggio**": Ciascun messaggio viene catalogato a seconda della "gravità" dell'errore. Possono esserci messaggio di tipo "INFO" (informazioni), oppure di "WARNING" (attenzioni particolari).

#### <span id="page-25-0"></span>SIMBOLOGIE/PARTICOLARITA'

"**Collegamenti/Hyperlink**": Sui campi che prevedono l'hyperlink (sottolineati) (es. Codice Azienda, Voci, ecc...), sarà possibile accedere direttamente alla gestione del dato.

"**Inserimento nuova voce (retributiva oppure statistica)**": Per inserire una nuova voce retributiva oppure una voce statistica, cliccare su  $\mathbb{C}$  in corrispondenza delle voci retributive oppure dei dati statistici. Apparirà il dialogo nel quale l'utente potrà inserire la voce retributiva oppure la voce statistica. Se il cedolino è già a definitivo (quindi appare nella toolbar il bottone "sblocca variazioni", NON sarà consentito l'inserimento diretto di voci dall'archivio, a meno che il cedolino non venga "volutamente" sbloccato da parte dell'utente. Per maggiori dettagli sull'inserimento di una voce retributiva consultare il capitolo "Voci mensili".

"**Voci aggregate**": Per vedere se vi è stata un'aggregazione di voci, cliccare su .

"**Voci figurative**": Se dopo la colonna "Competenze" è posto il simbolo dell'asterisco (\*), la voce che viene visualizzata è figurativa e non verrà stampata sul LUL definitivo.

Per agevolare l'utente, inoltre, è prevista una "spalla destra".

#### <span id="page-25-1"></span>IMPOSTAZIONI

"**Vedi voci no stampa**": Attivando il check viene data la possibilità di vedere a video anche le voci che nella tabella "Voci retributive" hanno il campo "Modalità di stampa" compilato con "Non viene stampata".

#### <span id="page-25-2"></span>PARAMETRI

"**Controllo capienza per rimborsi fiscali (730,...)**": Attivando il check viene controllata la capienza per i rimborsi fiscali.

"**Ricalcola contatori aziendali**": Attivando il check vengono ricalcolati i contatori aziendali.

#### <span id="page-25-3"></span>LINK UTILI

"**Archivi di elaborazione**": Consente, senza dover uscire dalla funzione, di accedere direttamente agli "Archivi di elaborazione" del dipendente in consultazione. Automaticamente l'accesso verrà eseguito con l'azienda ed il dipendente in gestione, e verrà visualizzato esclusivamente il mese in consultazione; l'utente potrà comunque visualizzare anche tutti gli altri periodi, attivando il check "Visualizza tutti i periodi".

"**Gestione dati infortunio**": Consente, senza dover uscire dalla funzione, di accedere direttamente al "**Registra dati infortunio**" del dipendente in consultazione.

"**Certificati di assenza**": Consente, senza dover uscire dalla funzione, di accedere ai "**Certificati di assenza**" del dipendente in consultazione.

"**Gestione dati C.U.**": Consente, senza dover uscire dalla funzione, di accedere direttamente alla "**Gestione dati**" del dipendente in consultazione. L'utente per poter consultare i dati dovrà indicare l'anno da consultare e se i dati sono del datore corrente, oppure di un altro datore.

"**Gestione dati 730**": Consente, senza dover uscire dalla funzione, di accedere direttamente alla "**Gestione dati dichiarazione 730**" del dipendente in consultazione.

"**Prospetto TFR individuale**": Consente, senza dover uscire dalla funzione, di eseguire la "**Prospetto T.F.R. – Individuale**" del dipendente in consultazione.

"**Prospetto malattia/maternità**": Consente, senza dover uscire dalla funzione, di eseguire il "**Prospetto malattia/maternità**" del dipendente in consultazione.